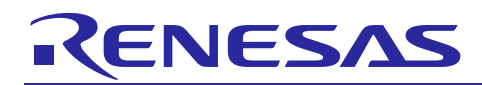

Renesas Synergy™ Platform

# **SSP Module Development Guide**

R11AN0132EU0103 Rev.1.03 Oct 1, 2018

## **Introduction**

Using the Renesas Synergy™ Platform provides developers with qualified and ready to use software modules and frameworks within the Synergy Software Package (SSP). Software developers may want to create their own modules, drivers, and frameworks to package them and distribute them to other developers. This guide provides developers everything they need to create their own modules, drivers, and frameworks, in addition to the processes necessary to package and distribute them.

### **Target Device**

Synergy MCU Family

#### **Recommended Reading**

*SSP User's Manual* introduction chapters SSP Datasheet v1.2.0 or later *SSP Development Best Practices Guide*

Note: If you are not familiar with the above documents, you should review them before continuing.

#### **Purpose**

This document provides you, the developers, with the information you need to develop your own modules, drivers, and frameworks, along with the necessary details for creating Synergy Configurators and packaging them for distribution.

#### **Intended Audience**

The intended audience are users that understand the Synergy Platform's fundamentals and want to create their own drivers, modules, and frameworks on MCU's.

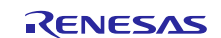

## **Contents**

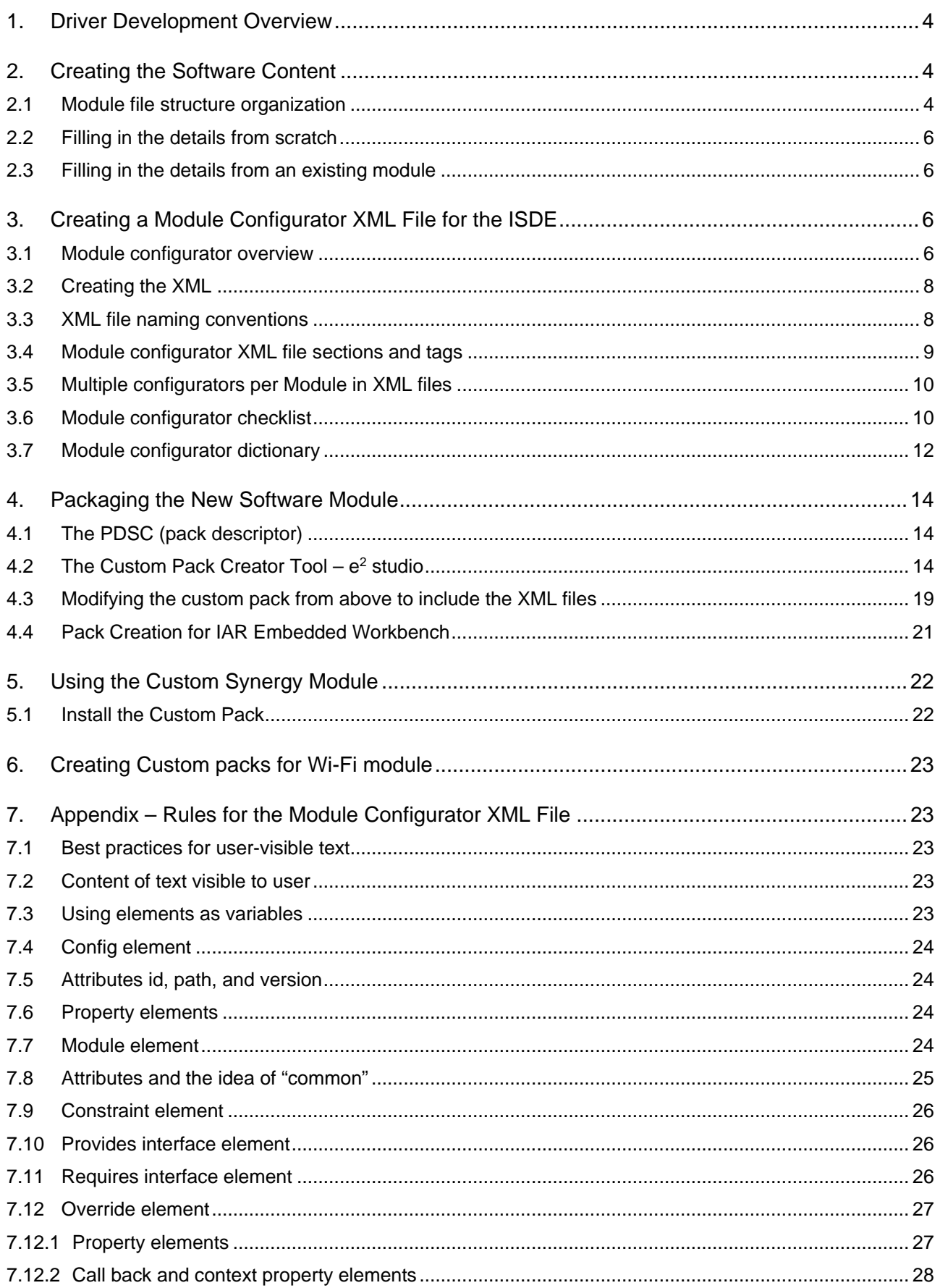

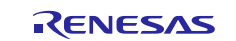

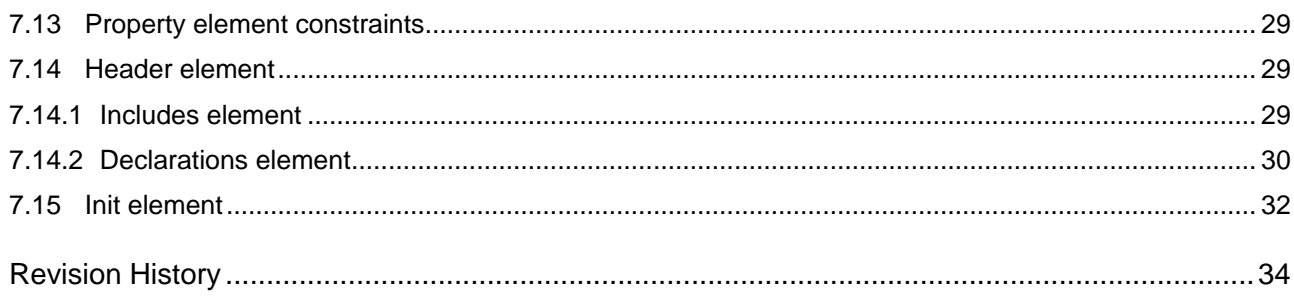

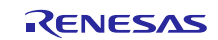

#### <span id="page-3-0"></span>**1. Driver Development Overview**

The Synergy Platform provides you with modules and frameworks that are ready to use out of the box and can be configured using graphical configurators known as Synergy Configurators. There is a general process that you can follow to create your own custom modules, configurators, drivers, and frameworks, and then distribute them as a pack that shows up in the Synergy Configurator menus. This process requires the steps shown in [Figure 1.](#page-3-3)

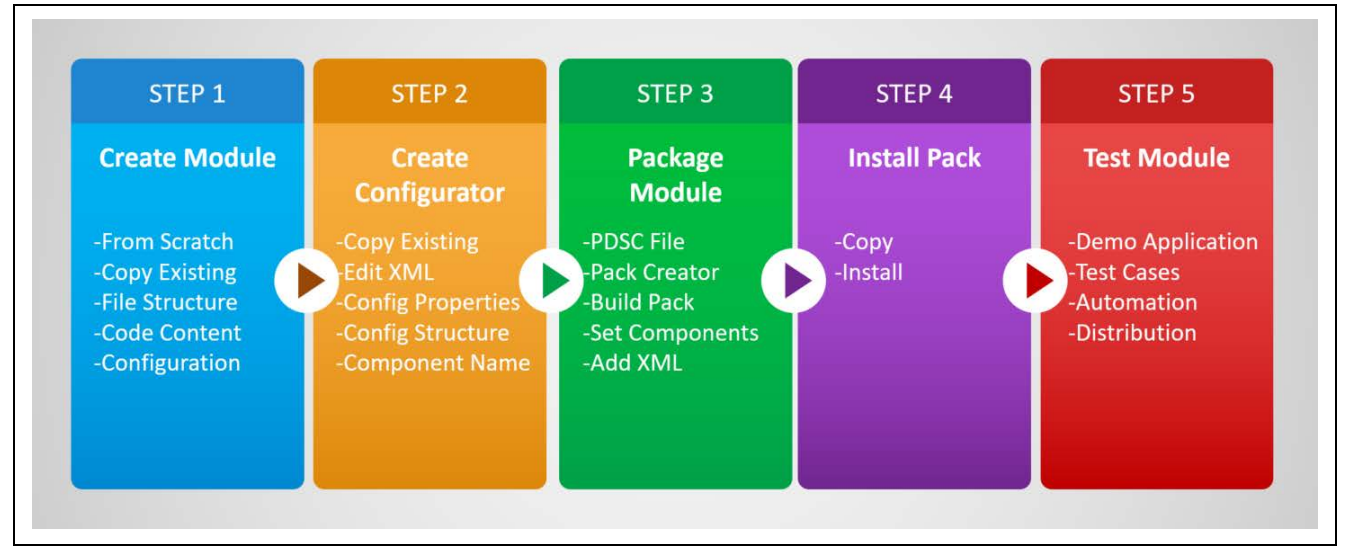

**Figure 1 Steps to create a custom module**

<span id="page-3-3"></span>As a developer, you may have a slightly different starting point, depending on whether you are starting from scratch, or are looking to modify an existing module. In general, the recommendation is that you review the modules that already exist in the SSP and then copy, paste, and modify them to get your desired result. This helps in significantly simplifying and speeding-up the process.

The Synergy module is composed of three different pieces of information that are required to package and deliver the module.

- 1. The content (such as code and documentation) to be distributed with the pack.
- 2. The PDSC file (that is, the pack descriptor and final .pack file).
- 3. The XML configurator for the module, that is, a XML file that is located in .module\_descriptions.

The following sections walk you through the steps that are necessary to create and package your own custom SSP modules. In general, throughout this document, when discussing creating the module, the concept can also be extended to include creating drivers and frameworks.

### <span id="page-3-1"></span>**2. Creating the Software Content**

The first step for creating a custom module is to create the software content. The software content includes the end file directory structure, configuration files, and software modules that include the header source files along with any additional files you may require, such as documentation or precompiled libraries. This section describes the recommendations and best practices for creating the software content.

### <span id="page-3-2"></span>**2.1 Module file structure organization**

Prior to writing or copying the software program, you should first create your new module's directory structure. The directory structure determines where the final packaged module is copied into a Synergy project, when in use. It is recommended that you create a local file structure that reflects a Synergy project in  $e^2$  studio. For example, when creating a new Synergy Framework module named sf\_example, you would create a folder for the framework under synergy/ssp/src/framework/sf\_example as shown in the following figure. This is not a requirement, but it makes the process of creating the pack easier.

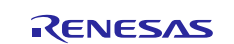

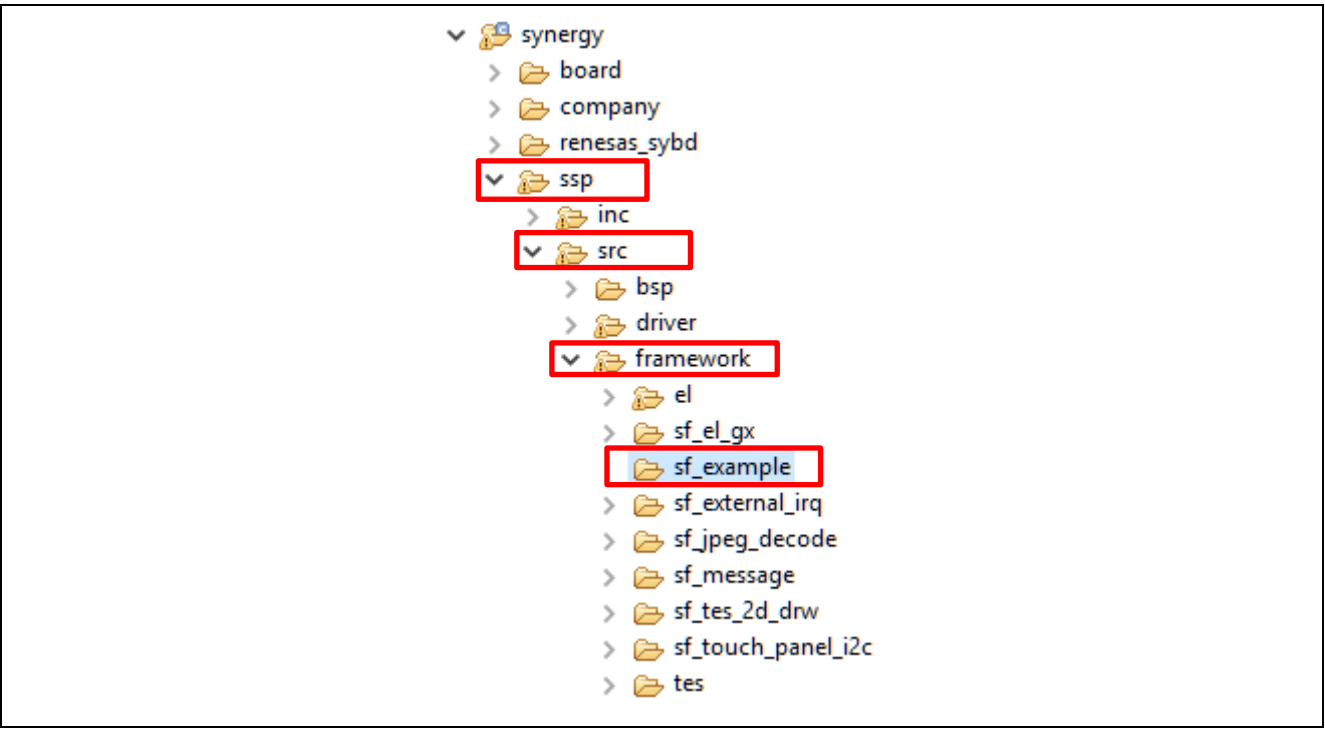

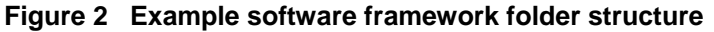

If you are a third-party developer, it's recommended that you do not create SSP modules, but instead, create your own custom modules and frameworks. In order to keep a clear distinction between the SSP and third-party components, the module should be in a distinct folder that identifies its source rather than synergy/ssp. Instead, you can use synergy/<company> as the base for the module. In which case, the previous  $sf\_example$  module, sf\_example code would be located under synergy/<company>/sf\_example as shown in the following figure. Note that using the prefix sf\_ is optional, but it is a standard used by SSP to denote a software framework layer module.

When the custom module is eventually packaged, any content that is provided in a pack, when used in a project will be read-only, like all native SSP modules. Assuming this custom module is not protected (encrypted), you can modify the module and customize when using it in your project. However, if this module, after modification, is located in the same folder as the original module, then on any subsequent builds, or when the **Generate Project Content** button is pressed, the original module will be re-extracted from the pack and any changes to it will be overwritten and lost in the process. Overwriting changes applies to the pack generated code only. When developing a custom module, you can create your own file structure and code in the Synergy directory without being concerned with your changes being overwritten until you create a pack.

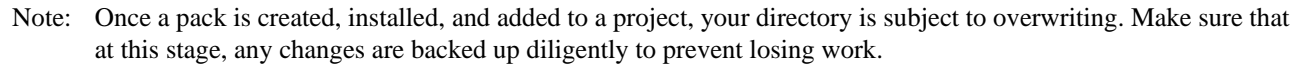

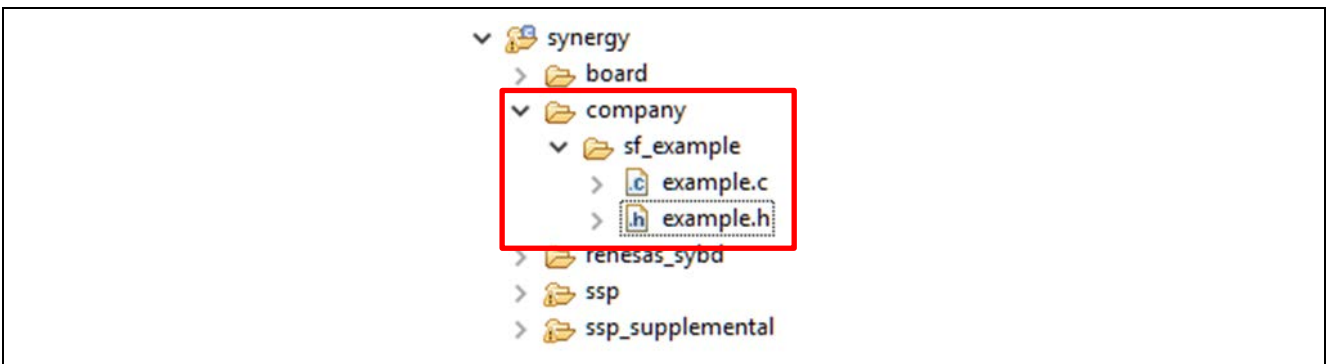

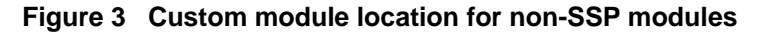

All contents in the synergy  $cf$ g directory are typically not provided in a pack. The reason for this is that the contents of the synergy  $cfq$  directory are expected to be generated by  $e^2$  studio based on the values provided in the

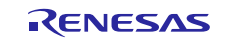

Synergy Configurator entries. Due to the read-only nature of content extracted from a pack, providing configuration files in synergy\_cfg can create problems in your projects. It is best to provide default values for the configuration and let the toolchain generate the configuration. This process has been further discussed in later sections.

## <span id="page-5-0"></span>**2.2 Filling in the details from scratch**

As a developer, you should try to reuse as much of the existing code as possible to decrease time, costs, and efforts in developing a new module. In some cases, you may be able to copy an existing driver and then modify it to include all the changes necessary to support additional functionality or custom behavior of the driver. In other cases, you may not be able to leverage existing code and will need to instead start from scratch. If you are starting from scratch and wish to create a new module, the following steps can be used to help you get started.

- 1. Extract the contents of synergy\_module\_template.zip (or any Application Project zip folder).
- 2. Rename the example Interface file, modify, and move it to destination directory, as necessary. For example, synergy/ssp/inc/framework/api/sf\_example\_api.h
- 3. Rename the example Instance file, modify, and move it to destination directory, as necessary. For example, synergy/ssp/inc/framework/instances/sf\_example.h
- 4. Rename the source files in the example source folder, modify, and move it to destination directory, as necessary, for example, synergy/ssp/src/framework/sf\_example.

### <span id="page-5-1"></span>**2.3 Filling in the details from an existing module**

If you are a developer planning to start from an existing module, such as the CRC HAL Driver module, you can follow the steps that are provided below:

- 1. Create a Synergy project with the module you want to start from.
- 2. Make a copy of the existing module's source folder and rename the folder.
	- For example, copy the synergy/ssp/src/driver/r\_crc folder to synergy/ssp/src/driver/r\_mydriver.
- 3. Rename the source files in this renamed folder.
	- For example, change synergy/ssp/src/driver/r\_crc/r\_crc.c to synergy/src/driver/ r\_mydriver /r\_mydriver.c.
- 4. Modify the newly copied source.
- 5. Copy the existing module's Instance header file.
	- For example, copy synergy/ssp/inc/driver/instances/r\_crc.h to synergy/ssp/inc/driver/instances/r\_mydriver.h.
- 6. Modify the newly copied Instance header file.
- 7. Repeat as necessary to fill in a new framework module.

At this point, you will have working software content that is ready to be packaged. Before the module can be packaged, you should create an XML configurator file so that you can easily set the module properties through the Synergy Configurator. The next section describes the XML file and how to create it for a custom module.

## <span id="page-5-2"></span>**3. Creating a Module Configurator XML File for the ISDE**

#### <span id="page-5-3"></span>**3.1 Module configurator overview**

The XML configurator file allows the new module to appear in the Synergy Configurator **Threads** tab, from where it can be added to an application thread, and easily configured through the **Properties** view.

The following figure illustrates how the XML configurator file is organized and how it is related to the ISDE (integrated solution development environment) and generated code. The module configurator XML file is located in the .module\_descriptions folder that is not displayed in the ISDE, but can be found in the project folder. The XML data contains two primary elements, the config element, and module element. The config element contains configuration settings that affect how the module behaves on an application level, while the module element determines how the specific instance behaves.

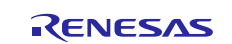

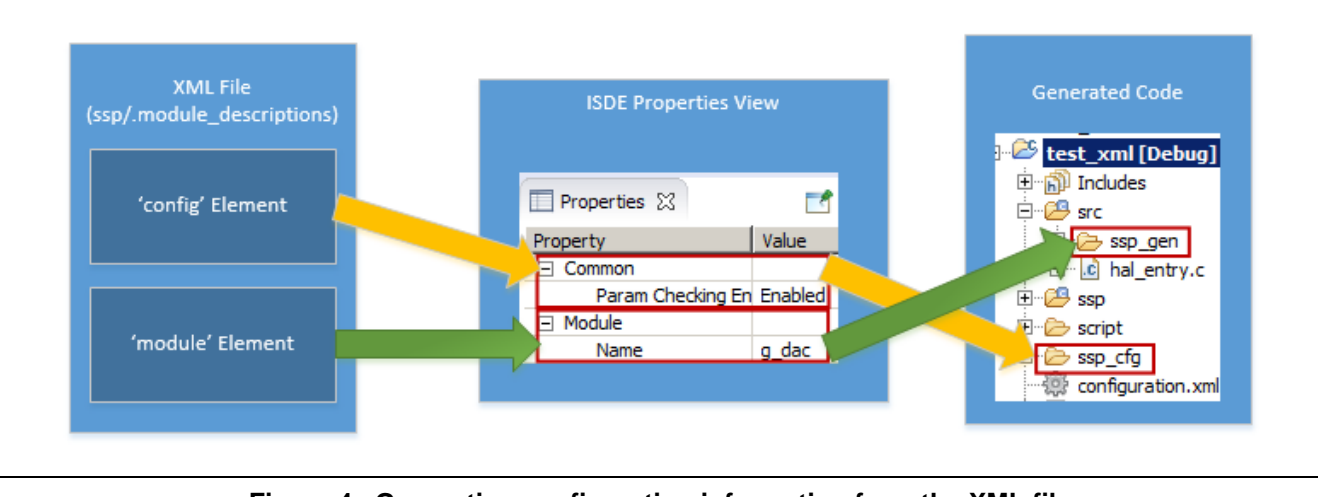

**Figure 4 Generating configuration information from the XML file**

The XML data is presented as a GUI in the ISDE when the module is added to a project in the **Threads** tab and then the developer clicks on it. The configuration settings are available in the **Properties** view. The XML data generates files in two distinct project areas. First, the module element data generates code in the src/synergy\_gen folder, that is the instance specific configuration and shown in the figure above by the green arrows. Second, the configure element data generates code in the synergy/ssp\_cfg folder, that is the common, build-time configuration represented by the yellow arrows in the above figure.

The ISDE has a flexible module configuration tool that is data driven. You can customize your module's configurator XML file, that then uses the standard eclipse **Properties** view to provide plain text and simple to interpret configurators for you to set the configuration fields. The following figure shows a sample configurator that you might create for your module, and how that configuration information is used to generate code.

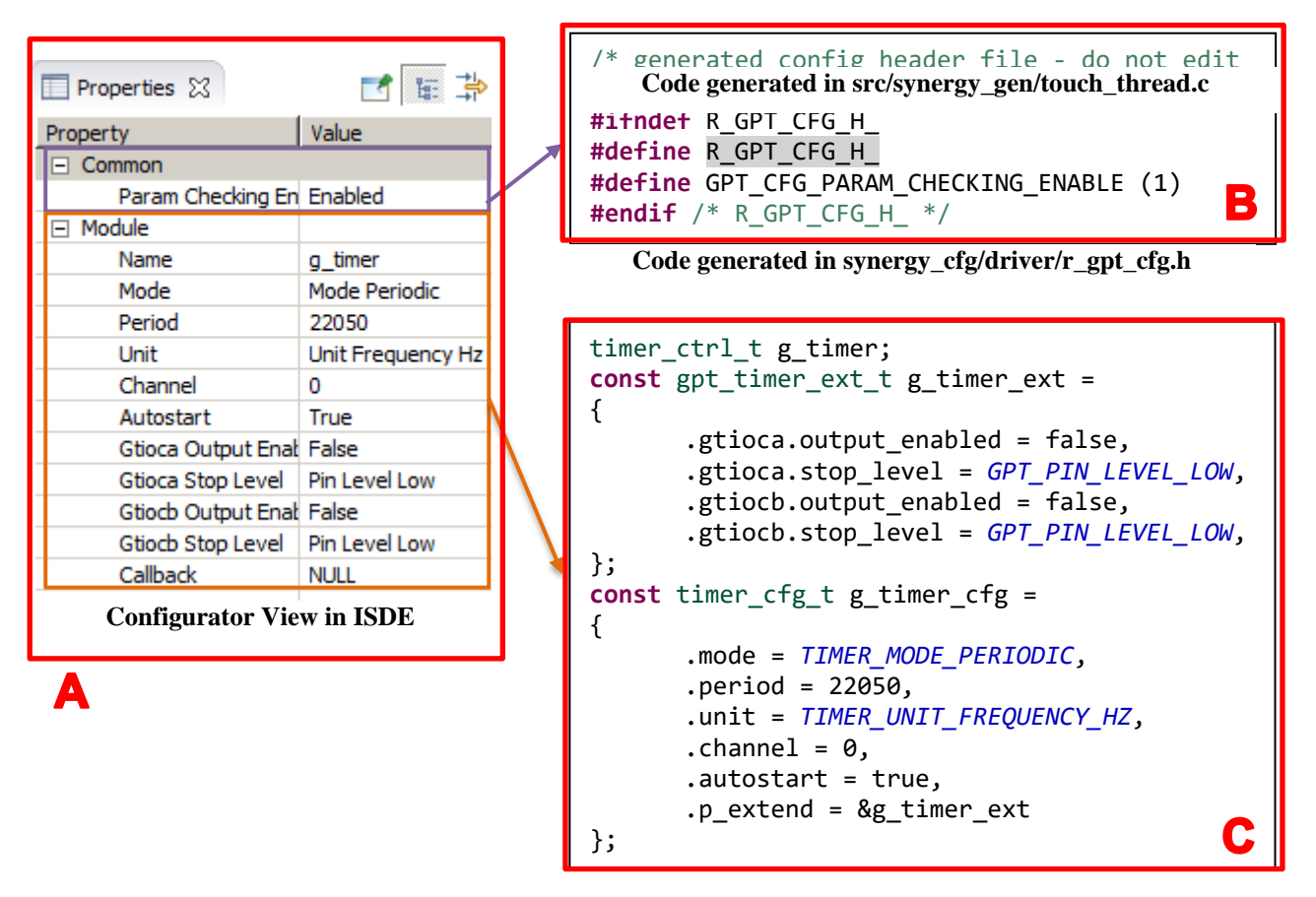

**Figure 5 Configurator View in ISDE that Generates Configuration Header and Source Code**

After the configuration is complete, you can press the **Generate Project Content** button to generate parameters required for the module. This creates an instance of the module in the src/synergy\_gen folder of the project and common code in the synergy\_cfg folder. The example in the above figure-A shows the timer module that is used as part of the audio framework in a thread named touch\_thread. After generating the project content, the common configuration properties are generated in the configuration header file as shown in the above figure-B, while the module configuration properties are generated in a code module in the above figure-C.

Note: When you create your software program, you also write your own XML file that matches these configuration values for testing the module. This code then can be used to develop the configurator XML file that will then create the configurator for other users.

## <span id="page-7-0"></span>**3.2 Creating the XML**

The easiest way to create an XML configurator is to use one that already exists. The process is as follows:

- Identify an XML that has similar configuration elements.
- Create a copy of the XML file.
- Rename the XML file using the XML Naming Conventions section recommendations in the next section.
- Edit and update the XML file for the new module.
- Perform a peer review and/or test to make sure the file has been updated successfully.

For example, if you concluded that you need to create your module based on the r\_crc module, you would copy the existing module's Instance XML configurator file, rename it, and then edit it per the above process.

This would require:

- Copying .module\_descriptions/Renesas##HAL Drivers##all##r\_crc####1.2.0.xml
- Pasting and renaming to .module\_descriptions/Renesas##HAL Drivers##all##r\_mydriver####1.2.0.xml

The following sections describe these steps and examine the XML file conventions.

#### <span id="page-7-1"></span>**3.3 XML file naming conventions**

The ability to build software stacks and generate runtime code for Synergy modules is provided through XML configurators. These are found in the .module\_descriptions folder in your project. These XMLs are extracted from all the available packs of a certain version when a project is created. These XMLs are also what drive the options under the new stack button in the **Threads** tab. **The file name of the XML configurator must match the settings in the <component> element in the PDSC file**. The following figure shows an example for the component element in PDSC file.

<component Cclass="Company"

Cgroup="all"

Csub="sf\_example"

Cvendor="Renesas"

Cversion="1.2.0"

condition="">

#### **Figure 6 Component element in the PDSC file in the pack**

The XML file must be named Renesas##Company##all##sf\_example####1.2.0.xml, where the colored text matches the information provided in the PDSC component element. If any of these options do not match, the component appears in the **Components** tab, but will not be available under the new stack tree in the Synergy Configuration **Threads** tab.

The name that is given to each module's XML configuration file determines where the module is shown in the **ISDE components** tabs. For example, naming a configurator as follows will result in the component being shown in the Synergy Configurator **Components** tab as shown in the following figure.

Renesas##Flashloaderv1.0.0##sf\_bootloader####1.2.0-b.1.xml

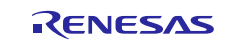

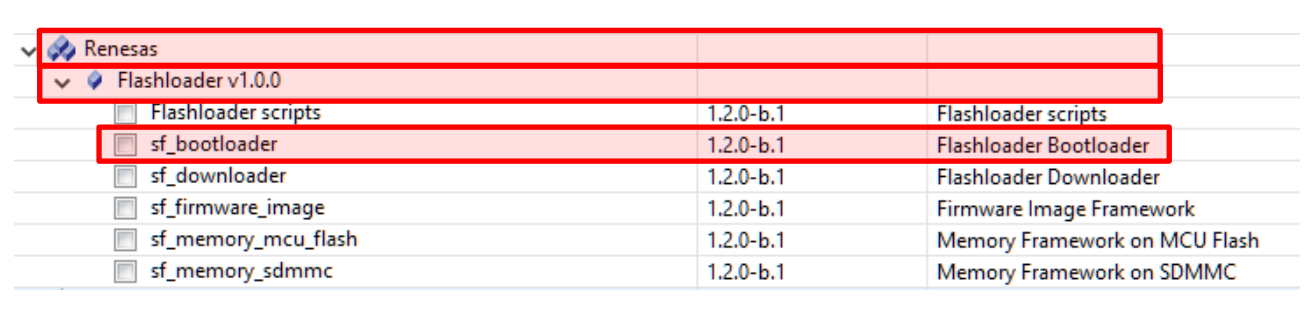

#### **Figure 7 Naming the XML file based on its display location**

If the module is being developed by a third party, you can name their component using the following template:

Renesas##Company##FrameworkName##all##Module####Target\_SSP\_Version.xml

The last part of the name that comes after #### is the SSP version that the component is designed and tested to work with.

There are two rules that you should follow when naming the configurator XML files:

- 1. The Cvendor attribute of your <components> must be set to Renesas. This is required even if you are not building a module on behalf of Renesas Electronics or its subsidiaries. If this attribute is not set appropriately, then the <component> will not appear correctly in the e2 studio **Components** tab.
- 2. The name of your XML configurator must start with Renesas to match the Cvendor attribute of <component>.

### <span id="page-8-0"></span>**3.4 Module configurator XML file sections and tags**

After the configurator XML has been created, it is useful to understand the different sections that make up the configurator XML file. The module configurator XML file is divided into two main elements – config and module. The main distinction is that the sub-elements of the config element are persistent over all module instances (in the synergy cfg folder), while the sub-elements of the module element belong to a single instance of a module. For example, if an application uses two GPT timer channels, the per-channel configurations (used to define the timer\_cfg\_t structures) are sub-elements of the module element in the XML file, while the shared configurations (used to define macros in synergy\_cfg/driver/r\_gpt\_cfg.h) are sub-elements of the config element of the XML file.

Each section can contain various XML tags that dictate how the module behaves, such as what configuration information is displayed to you, which modules are dependencies, which are provided interfaces, and so on. The following table shows the available XML tags and provides a brief description on the usage of each.

You can copy and paste example XML Tags into their configurator in order to complete their task. Developers who would like additional details and examples on how to use these tags can examine sectio[n 7](#page-22-1) Appendix – [Rules for the](#page-22-1)  [Module Configurator XML File.](#page-22-1)

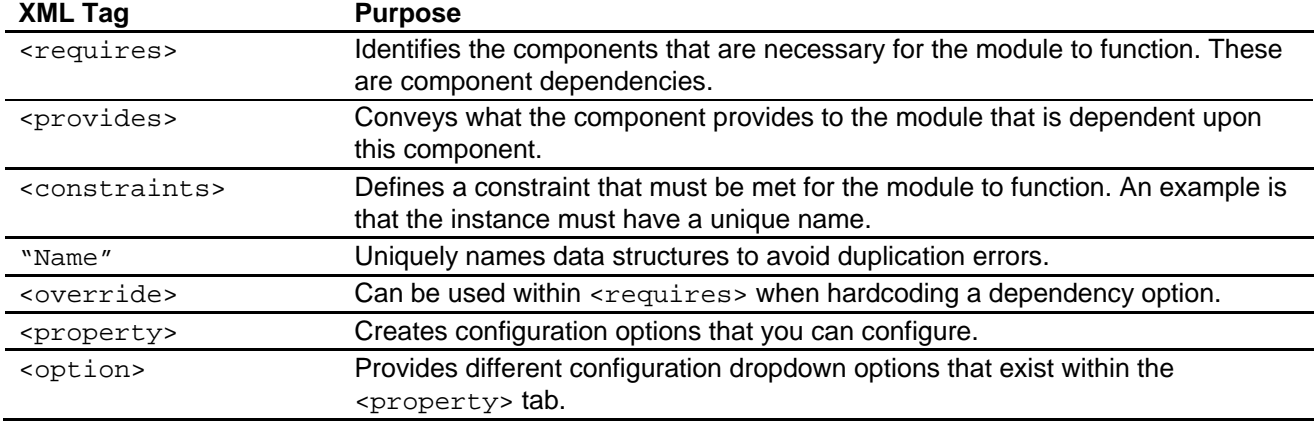

#### **Table 1 XML tags**

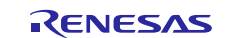

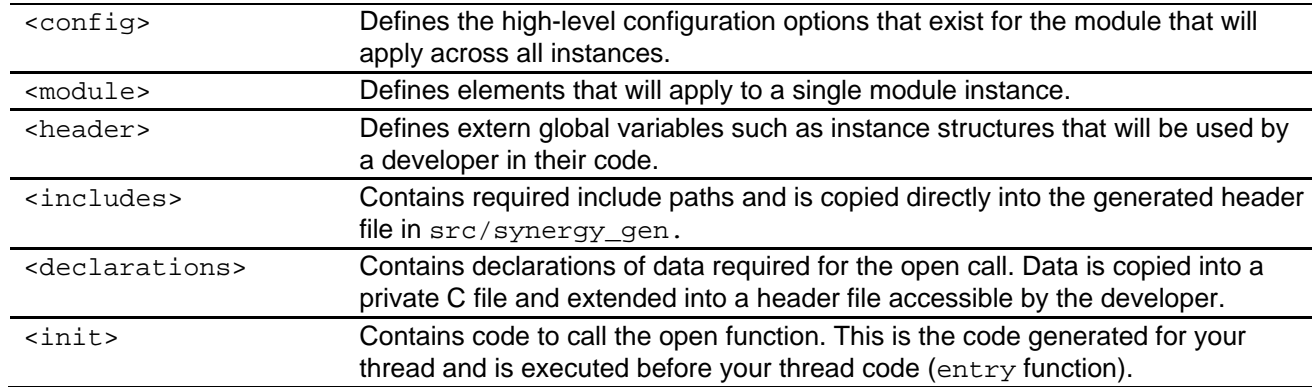

## <span id="page-9-0"></span>**3.5 Multiple configurators per Module in XML files**

Once you have started to create a module, you may want to know how you can create multiple configurators for a single module. The NetX™ module is a good example where three basic configurators exist for a single module. NetX has configurators for:

- The common core code
- Creating IP instances
- Creating Packet Pool Instances

These three configurators all use the same code from the nx folder in SSP. To enable multiple configurators from one module, you need to create additional <config> and <module> elements inside the same XML file. A good place to look at a working example is inside the file:

Renesas##Framework Services##all##sf\_i2c####x.xx.xx.xml.

The XML file contains two <module> elements and two <config> elements. One is for the Shared Bus and the other is for a Device.

### <span id="page-9-1"></span>**3.6 Module configurator checklist**

The configurator XML files are straight forward, but they can very quickly become complicated. The following checklist can be used to make sure that everything necessary has been included.

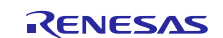

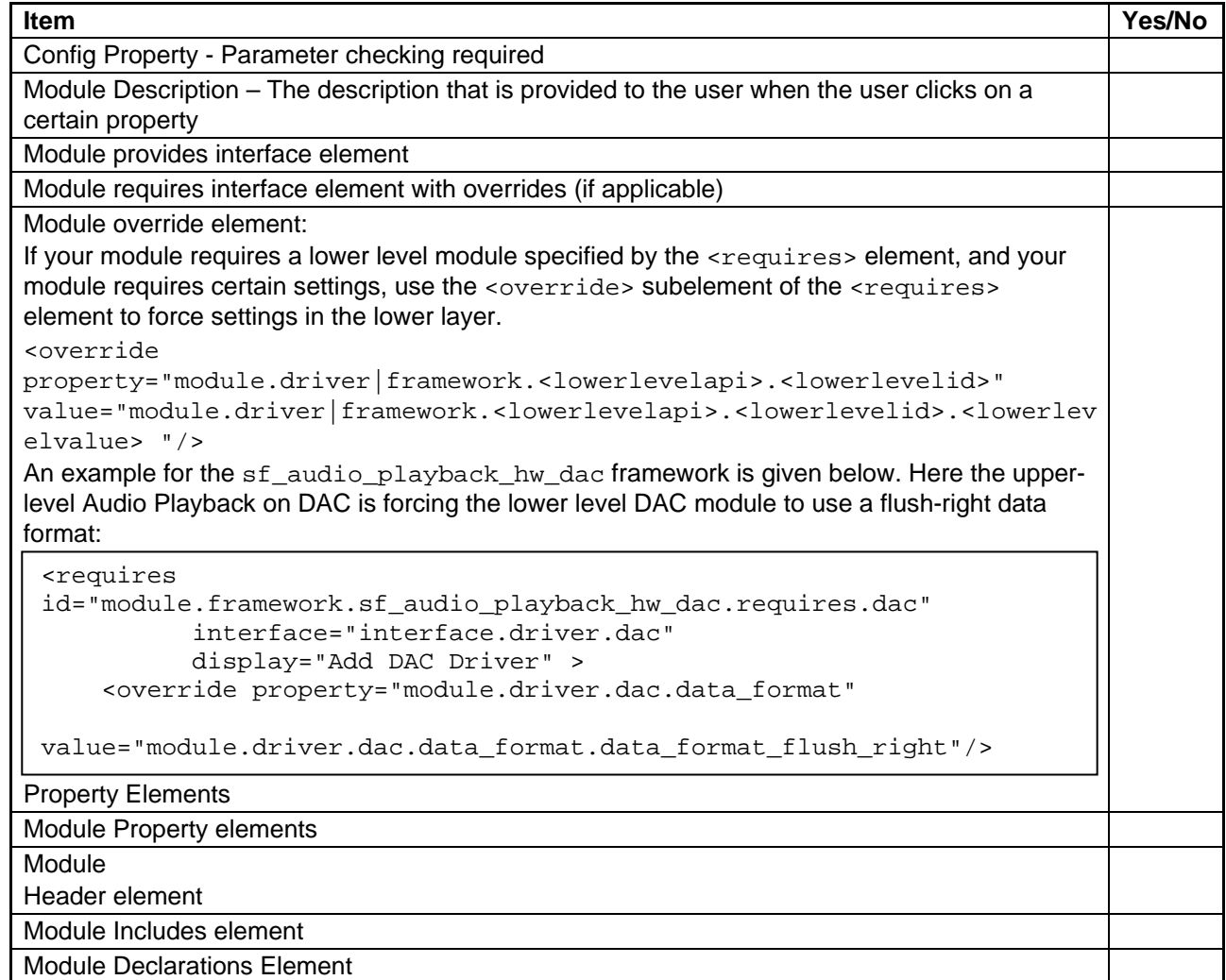

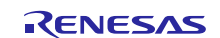

Modules with lower level drivers require the following:

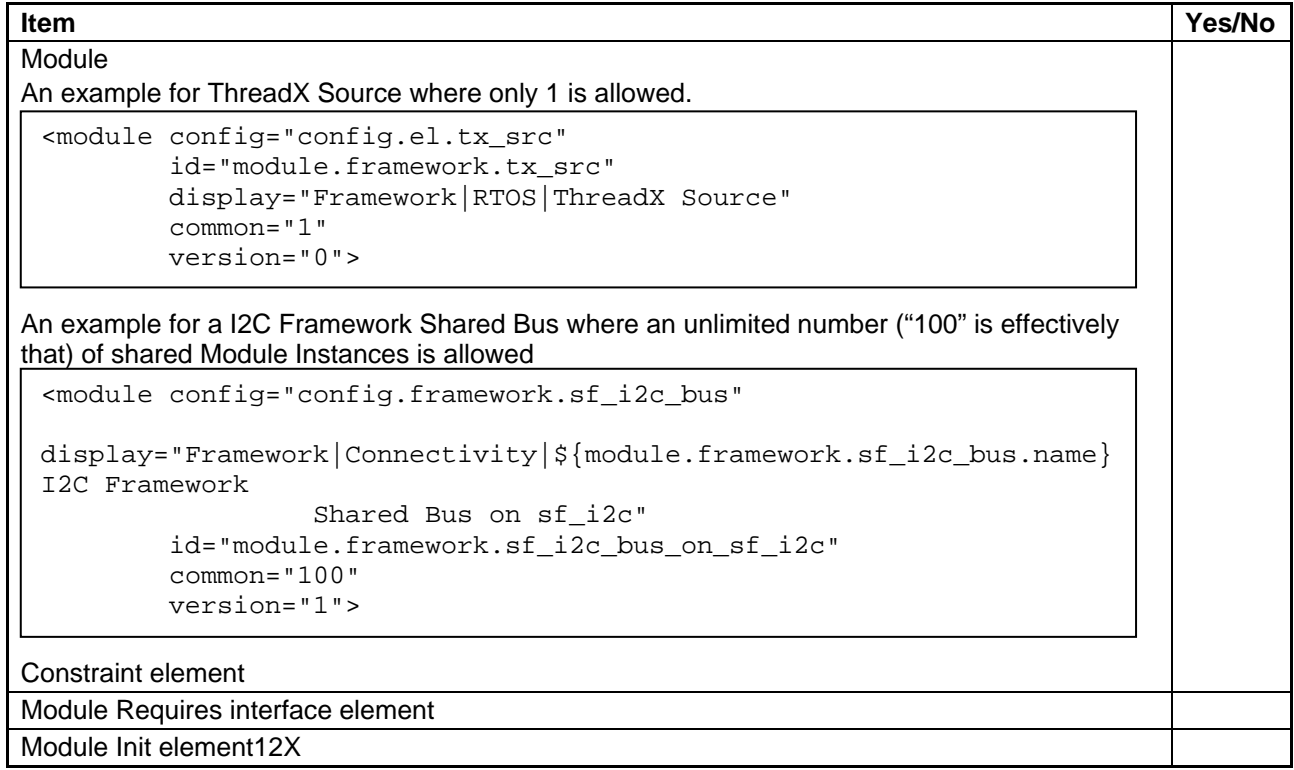

## <span id="page-11-0"></span>**3.7 Module configurator dictionary**

The way that the configurator XML is processed requires that certain characters be written in specific fashion to display themselves properly. For example, you cannot use ">" but instead needs to use ">". A list can be found in the following table for more alternative characters in the XML files.

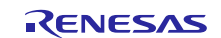

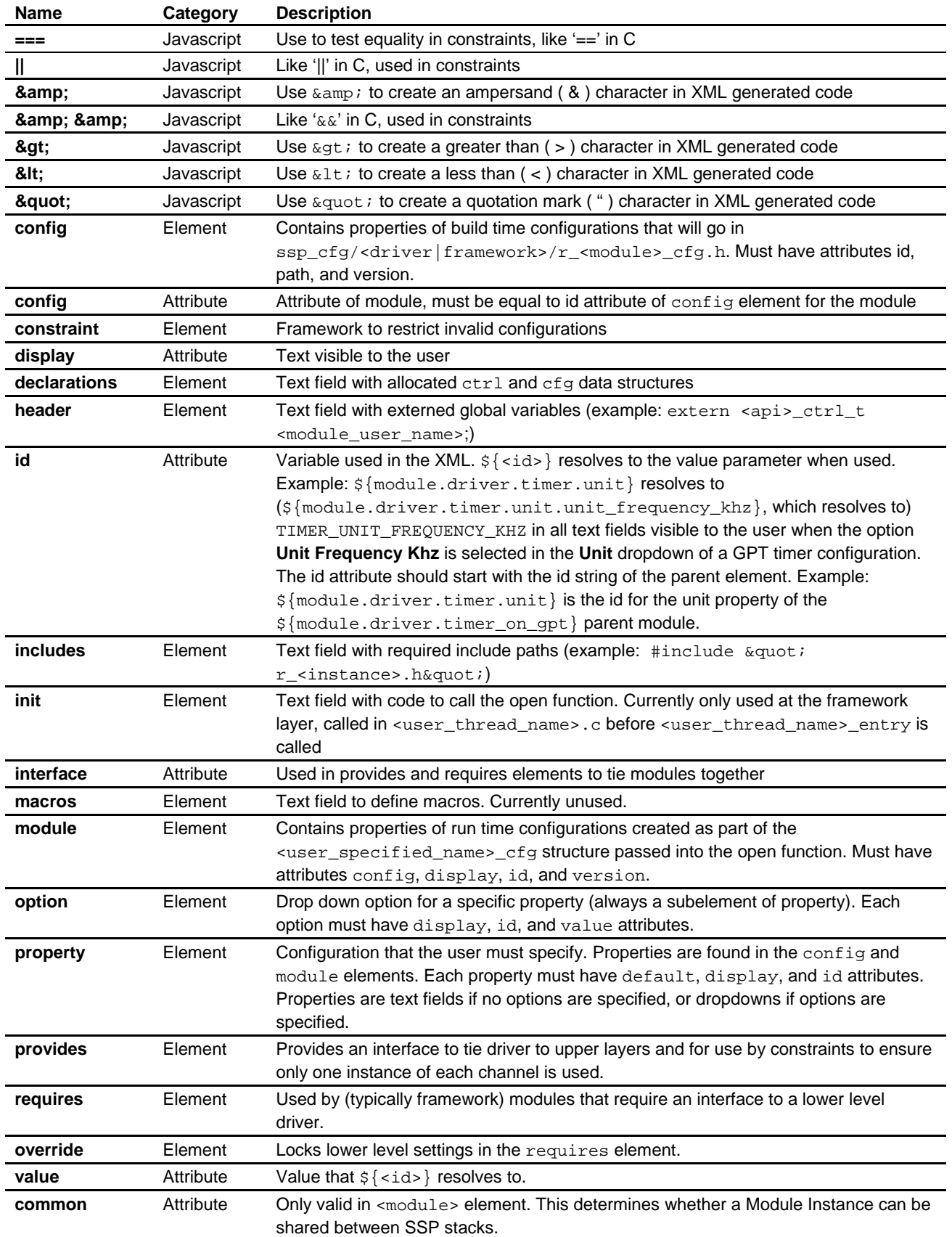

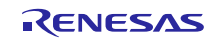

## <span id="page-13-0"></span>**4. Packaging the New Software Module**

## <span id="page-13-1"></span>**4.1 The PDSC (pack descriptor)**

CMSIS-Packs are used to deliver content to users in  $e^2$  studio and IAR Embedded Workbench for Synergy. Information about CMSIS-Packs can be found at:

<http://www.keil.com/pack/doc/CMSIS/Pack/html/index.html>

CMSIS-Packs are made up of two parts:

- The content to be delivered (for example, code, documents)
- The PDSC (Pack Descriptor) file that describes the contents

The following figure shows the different information that must be included in the PDSC file.

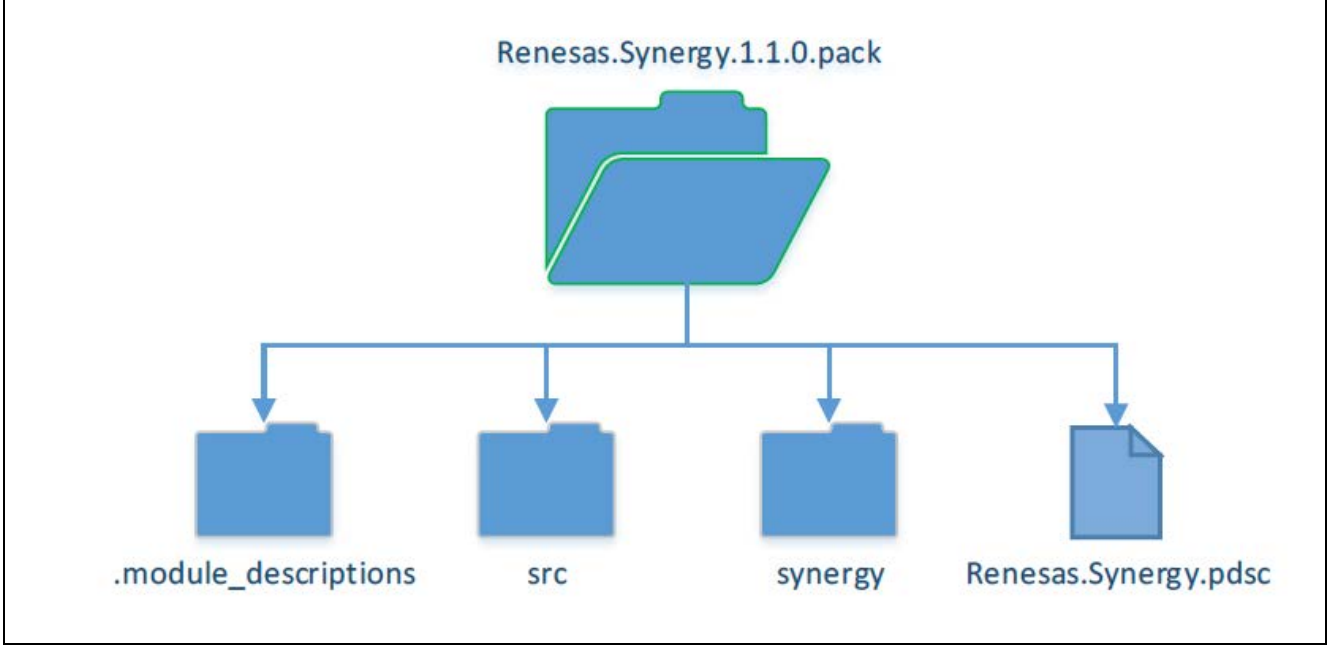

**Figure 8 Example Pack file**

CMSIS-Packs are zip files with the extension .pack. In the root of the archived file is a file with the extension .pdsc. The PDSC file name should be the same as the Pack filename without the version number. There is a format for naming packs which are; <vendor>.<name>.<version>.pack. The SSP Pack's filename is Renesas.Synergy.1.2.0.pack.

The PDSC file contains XML with an associated schema that is discussed here: <http://www.keil.com/pack/doc/CMSIS/Pack/html/packformat.html>

The PDSC file can be automatically generated by using the export capabilities within  $e<sup>2</sup>$  studio, specifically the Custom Pack Creator Tool. For this reason, the details of the PDSC file won't be covered.

## <span id="page-13-2"></span>**4.2 The Custom Pack Creator Tool – e2 studio**

The SSP and add-on software associated with the Synergy Platform are distributed in a pack format. Packs are a convenient way to collect and distribute software to developers in an organized way. Packs are located within the installation directory located under \e2\_studio\internal\projectgen\arm\Packs. Custom modules and frameworks must also be distributed in the same manner. Exporting a custom pack is a relatively straight forward process in  $e^2$  studio 5.2.1 or later.

Note: The Custom Pack Creator Tool is only available with  $e^2$  studio versions 5.2.1 and later. This feature is not available with IAR EW for Synergy as of version 7.71.1.

To create a pack file, open the project that contains the custom code. From the **File** menu, select **Export**. The following figure shows the dialog box that appears.

Under **General**, select the **Renesas Synergy User Pack** option and click **Next**.

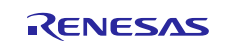

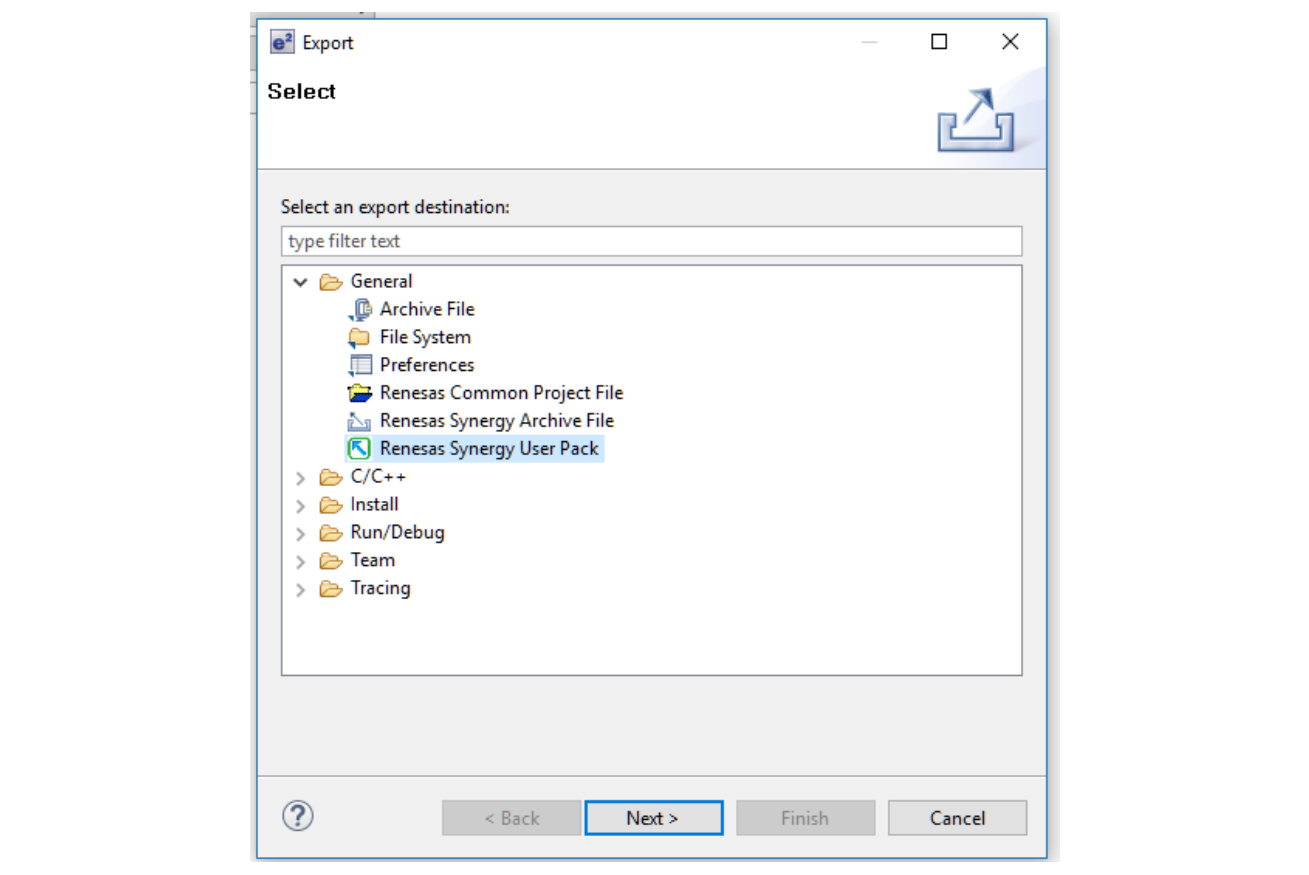

#### **Figure 9 Exporting to a Pack**

The next dialog box that is displayed gives you the opportunity to provide not only the pack name but also a variety of other parameters about the pack such as the version, description, and contact information. At this stage, you will want to fill in all the details that are shown in the following figure. Keep in mind that this first screen provides you with the ability to name your pack. Remember that the pack should be named <Company>.<Component>.<SSP Version>. The pack name that is generated is highlighted in the following figure.

The pack information is not saved by default. If you want to test the pack, make changes, and then create another pack, you will need to use the save and open features within the pack creator. These are also highlighted in the following figure and can be found in the upper right-hand corner.

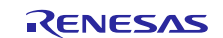

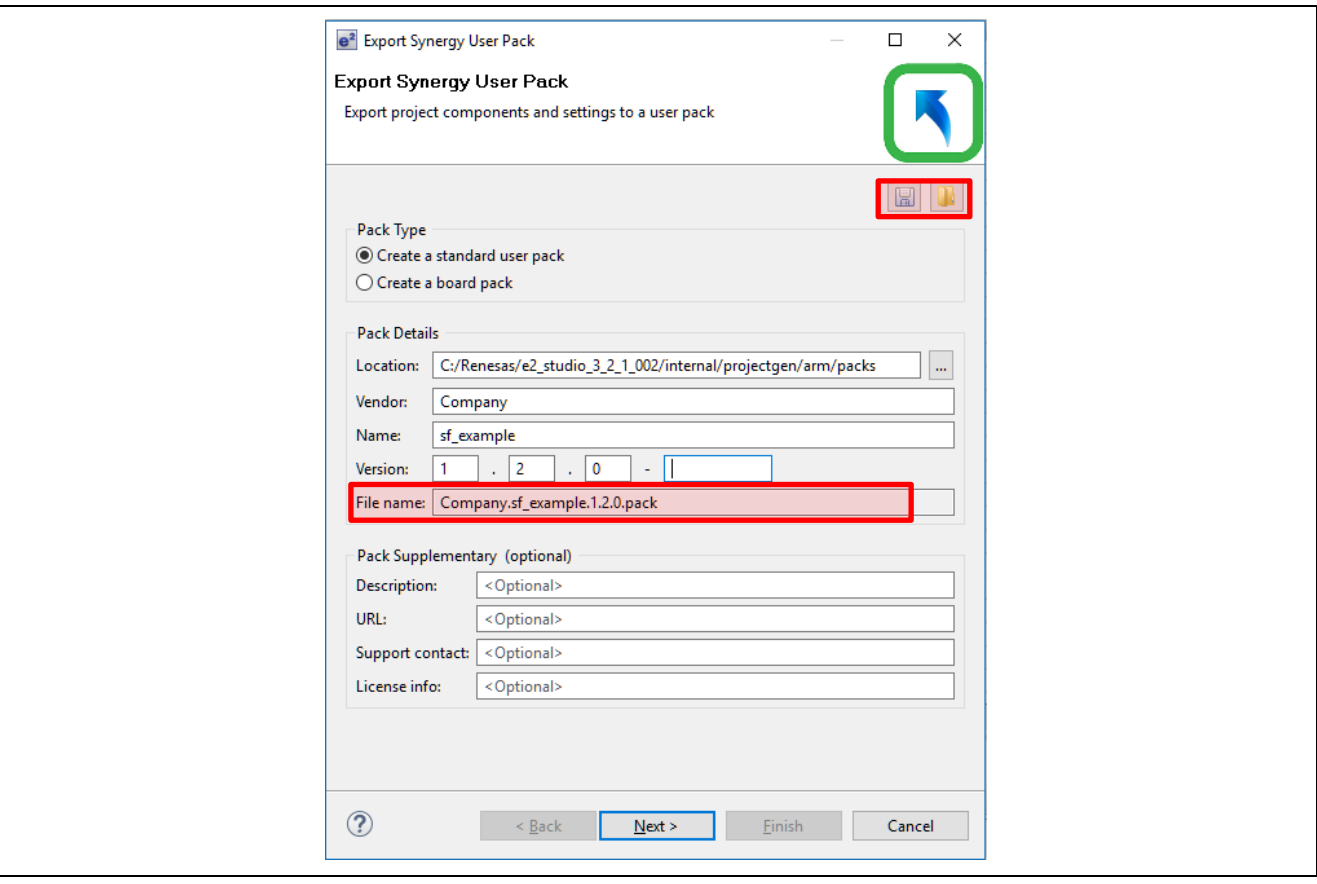

**Figure 10 Setting the Pack Information**

Once the pack name and information is entered, you can now select the components, threads, and messaging components that will be included in the pack as shown in [Figure 13.](#page-17-0) The green plus icon in the component selection box (shown in the red box in the figure below) can be used to create a new component that will be included in the pack file. Pressing it brings up the dialog box seen in [Figure 11.](#page-16-0)

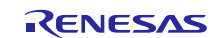

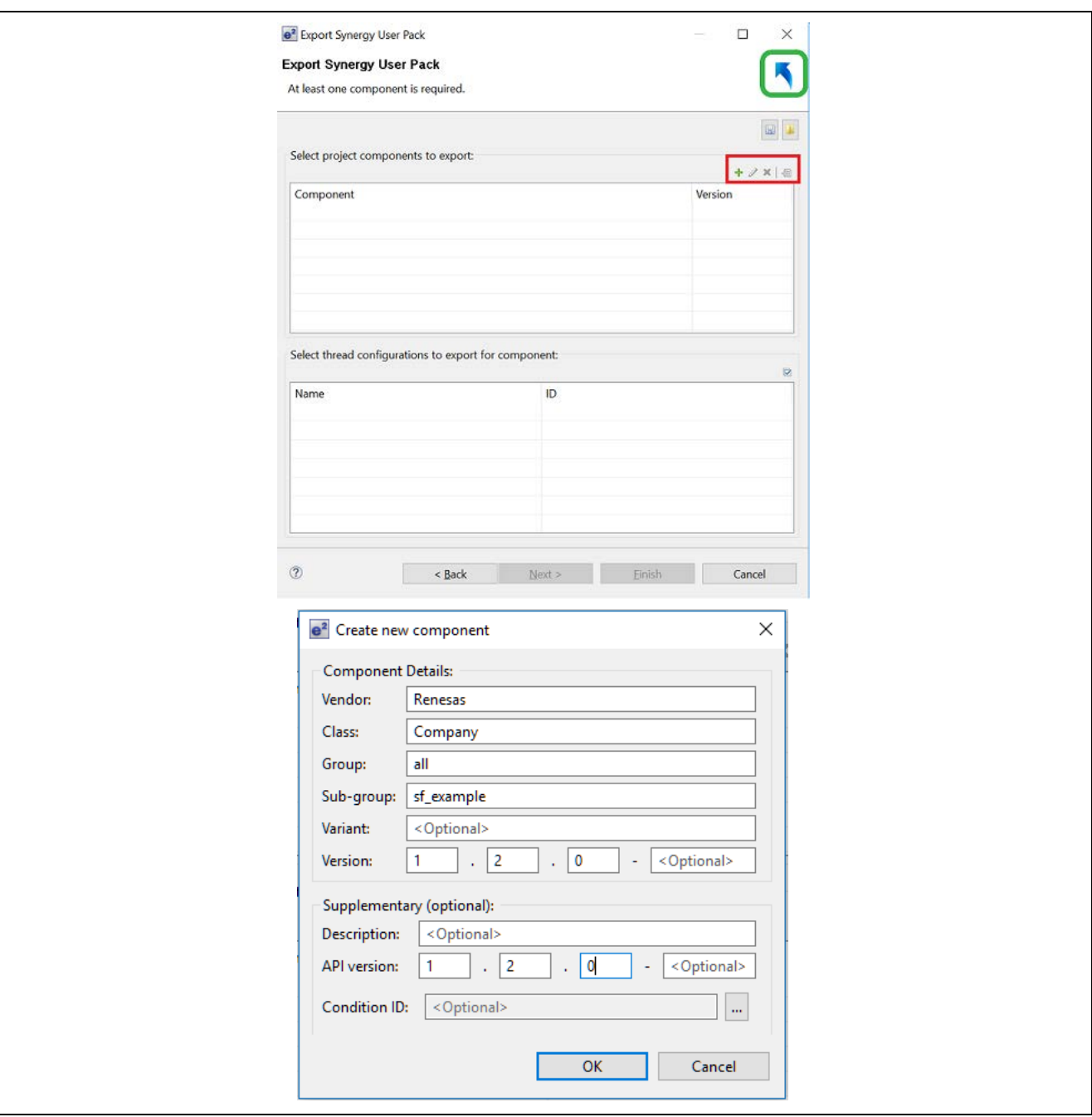

**Figure 11 Creating a New Component**

<span id="page-16-0"></span>Accurate naming of the component is critical as mentioned in section 3.3. The component name needs to match that of the XML file. The naming convention can be seen again in the following figure. These fields directly map to the component name. Not matching them properly results in the component not displaying in the stack menus under the **Threads** tab.

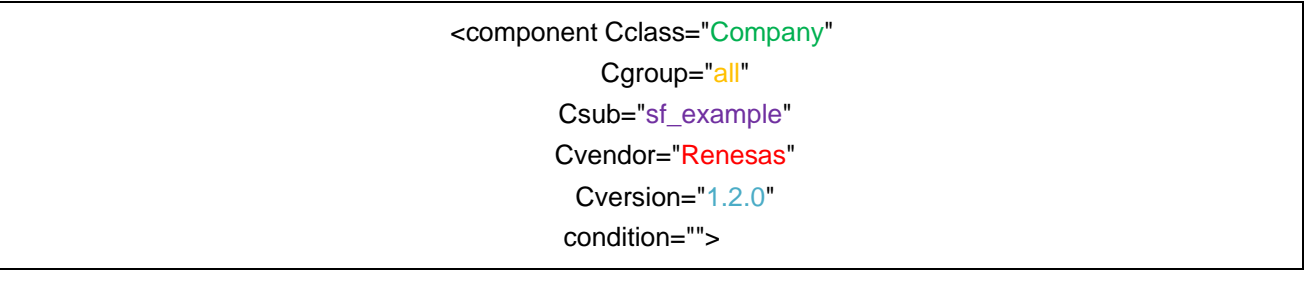

#### **Figure 12 XML File Naming Convention**

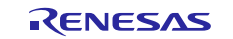

There are several rules that you should follow to name your packs. These include:

- 1. The <version> portion of the XML name must contain numbers separated by periods. Four version fields are accepted if the third has text. Valid examples:
	- A. 1.0.0
	- B. 1.1.0
	- C. 1.1.0-beta.1.
- 2. Packs are expected to be tested against a set version of SSP. This means that if you want your module to be used with SSP, it must have a matching version number. If your module will work with multiple versions of SSP, then you must create separate packs with different versions that are compatible with the respective SSP version. Examples where Renesas.Synergy.1.1.0.pack (a Renesas supplied SSP pack) is currently being used:
	- A. Renesas.SynergyExample.1.1.0.pack will be displayed.
	- B. Renesas.SynergyExample.1.0.0.pack will not be displayed.
	- C. Renesas.SynergyExample.1.2.0.pack will not be displayed.
- 3.  $e<sup>2</sup>$  studio ignores version all fields after the second field. For example, when Renesas. Synergy. 1.1.0. pack is used, all the packs below will be included:
	- A. Renesas.SynergyExample.1.1.0.pack.
	- B. Renesas.SynergyExample.1.1.1.pack.
	- C. Renesas.SynergyExample.1.1.2.pack.
	- D. Renesas.SynergyExample.1.1.0-alpha.1.pack.

When the component has been created, you will need to select the threads and files that you want to package. This can be done by first checking the new component and then clicking on the component name. When this is done, the dialog like the one shown in the following figure appears.

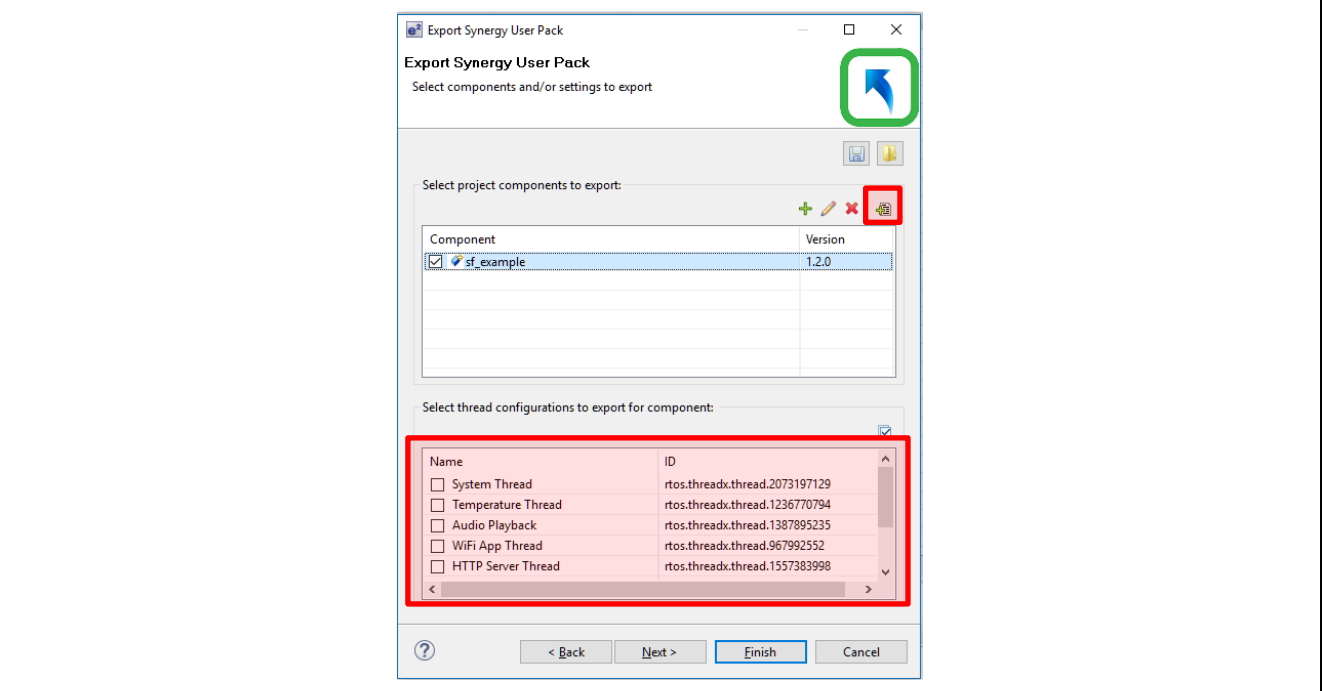

**Figure 13 Adding Components to Export**

<span id="page-17-0"></span>You can select threads to include in the pack by checking the thread at the bottom of the window. The add file button, located in the upper right, can also be used to add files. The following figure is an example of how you would add your new files to the component. On the left-hand side, files that are available for export are displayed. You can check the files that you want to include, and then press the **Add** button in the middle of the screen to add them to the component files. Finally, at the bottom, the include path for the files can be added so that they will be automatically added to the project when you select the component.

Keep in mind that you cannot export:

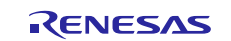

- 1. SSP components and SSP source files (for example, <Project>\synergy\ssp)
- 2. SSP generated files (for example, <Project>\synergy\_cfg\ssp\_cfg)

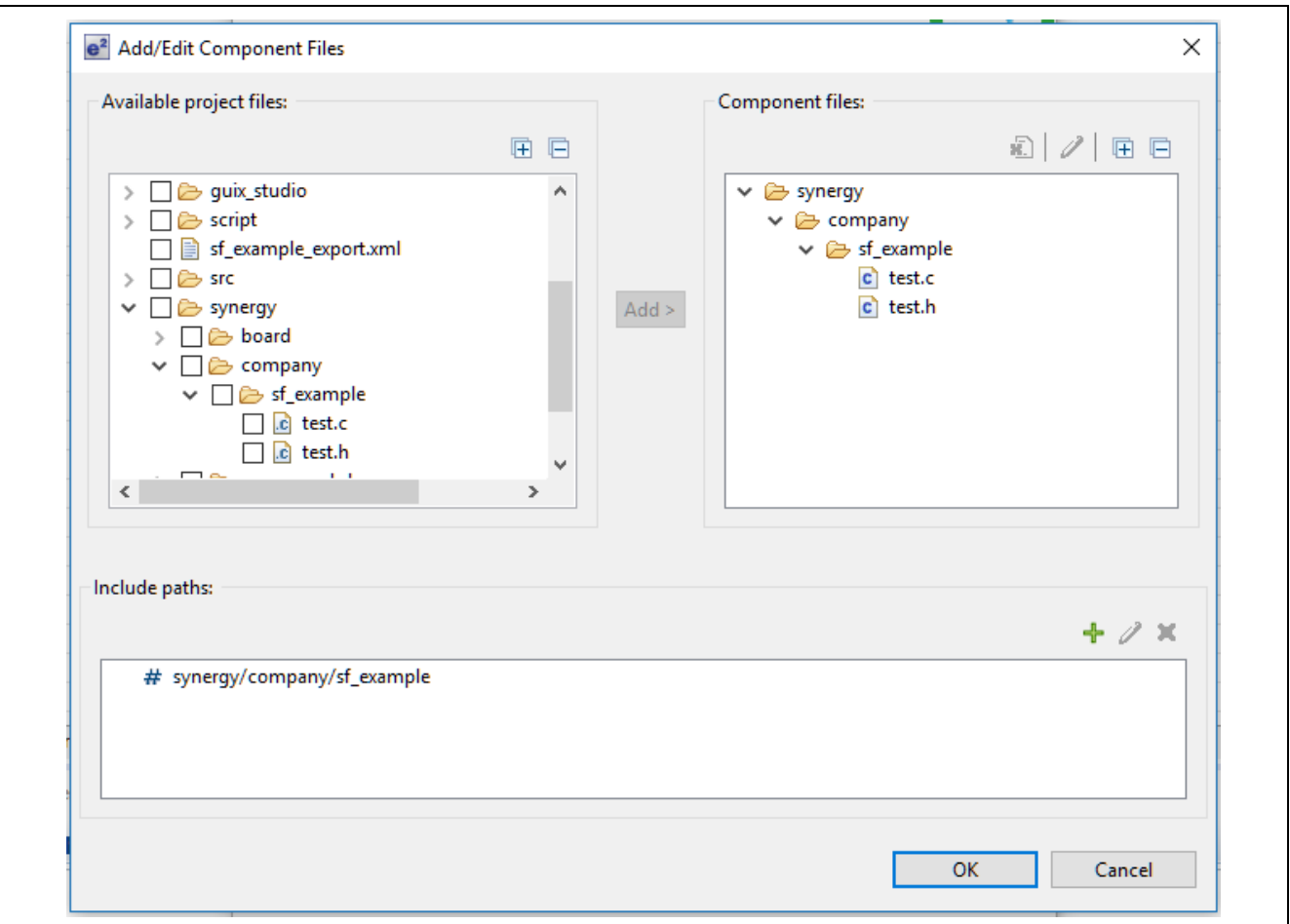

#### **Figure 14 Select Files and Set Include Paths**

After adding files, you can click **Finish** to generate the pack. Alternatively, you can click **Next** and select pack conditions to export. These conditions specify the exact compiler, target processor, and so forth. If the settings are to be reused, make sure that the configuration settings are saved before clicking finish and generating the pack.

#### <span id="page-18-0"></span>**4.3 Modifying the custom pack from above to include the XML files**

As of  $e^2$  studio v5.4.0.023, Module Configurator XML files cannot be directly added to the pack files from the .module\_descriptions folder. These files should be manually added to the packs.

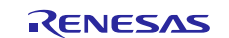

#### 1. Extract the pack file to a folder as shown in the following figure. Delete the .pack file.

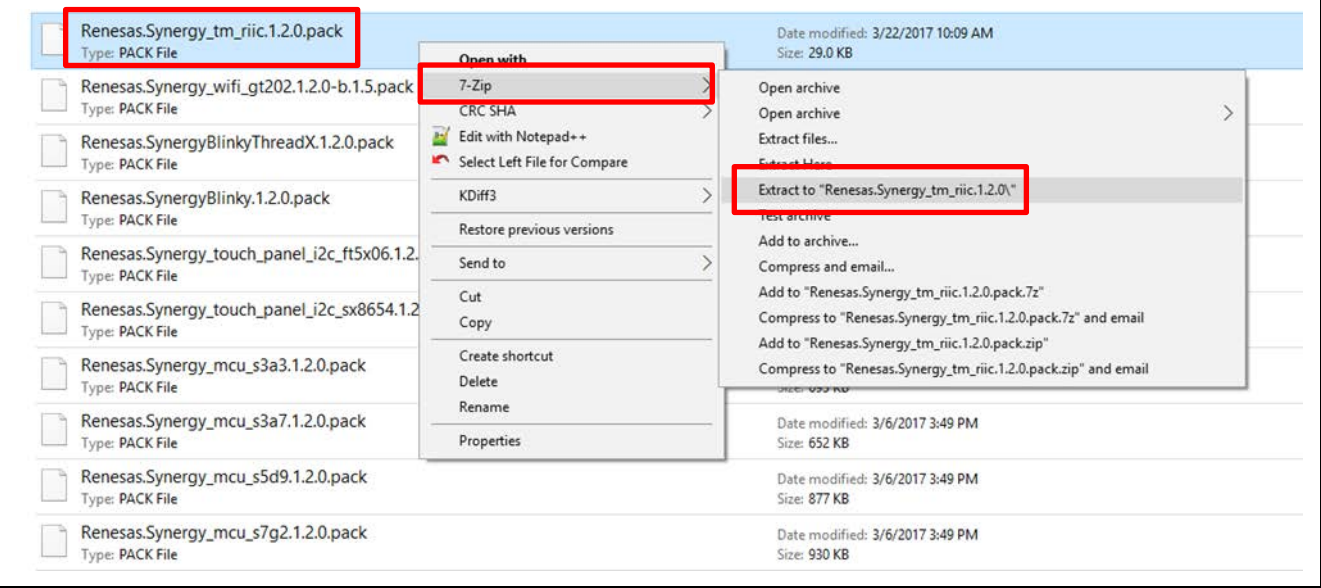

#### **Figure 15 Extracting the contents of pack file**

2. Copy the module configurator XML files into the .module\_descriptions folder. Create a new .module\_descriptions folder if one is not already there. The contents to be packed should look as shown in the following figure.

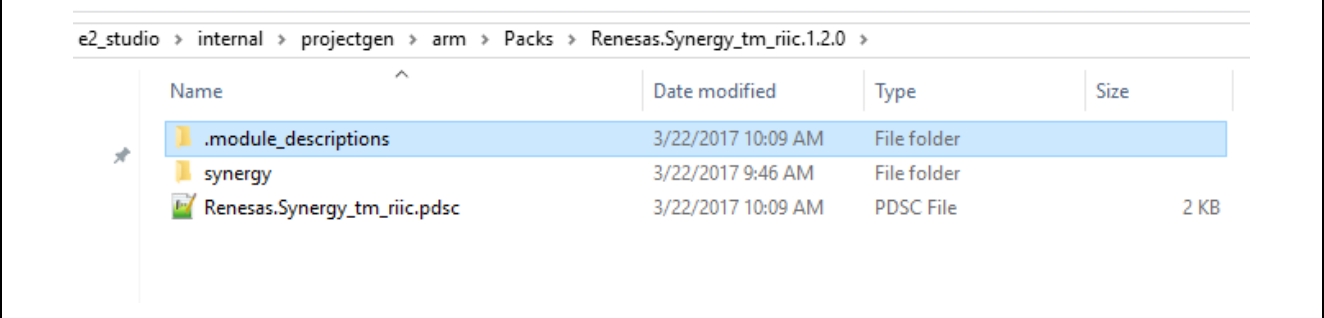

#### **Figure 16 Contents of folder to be packed**

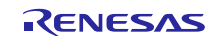

3. Compress the contents of the folder into a .zip file as shown in the following figure. Copy the .zip file to e2\_studio/internal/projectgen/arm/Packs folder. Delete the uncompressed original folder.

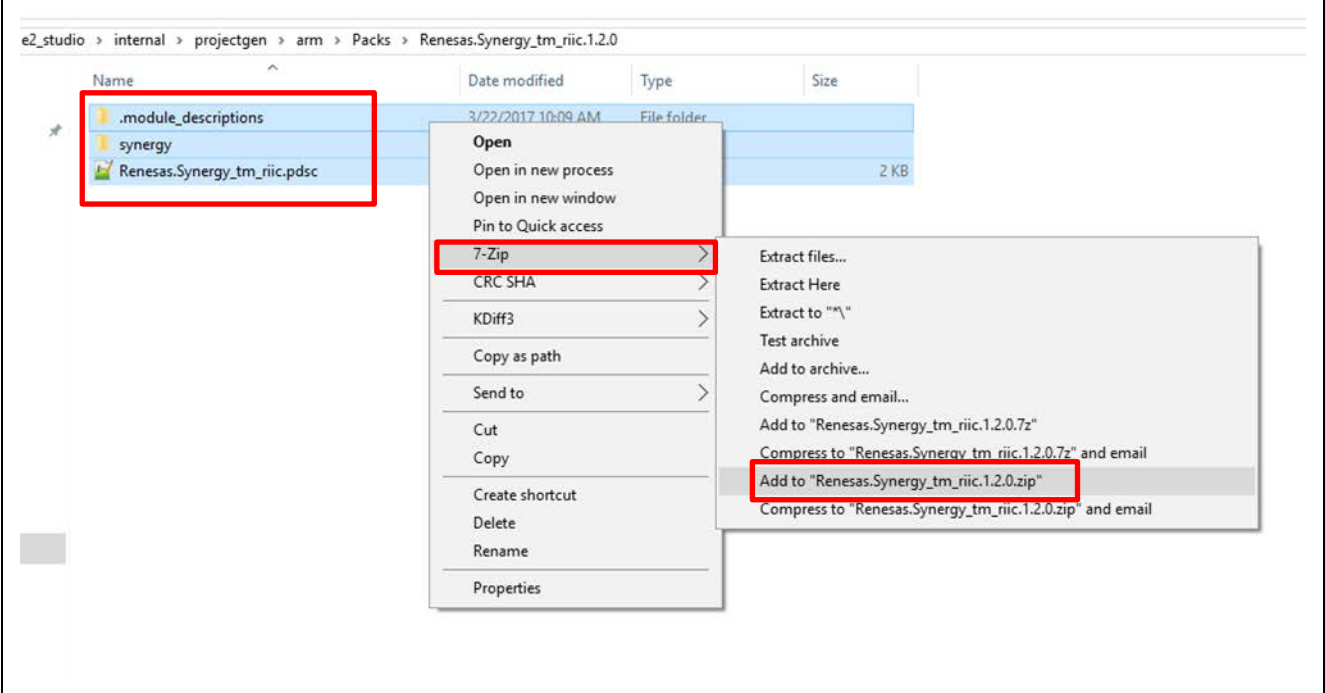

#### **Figure 17 Compress the contents of folder into .zip file**

4. Rename the .zip file to .pack file to look like **Renesas.Synergy\_tm\_riic.1.2.0.pack**. The final folder should look as shown in the following figure.

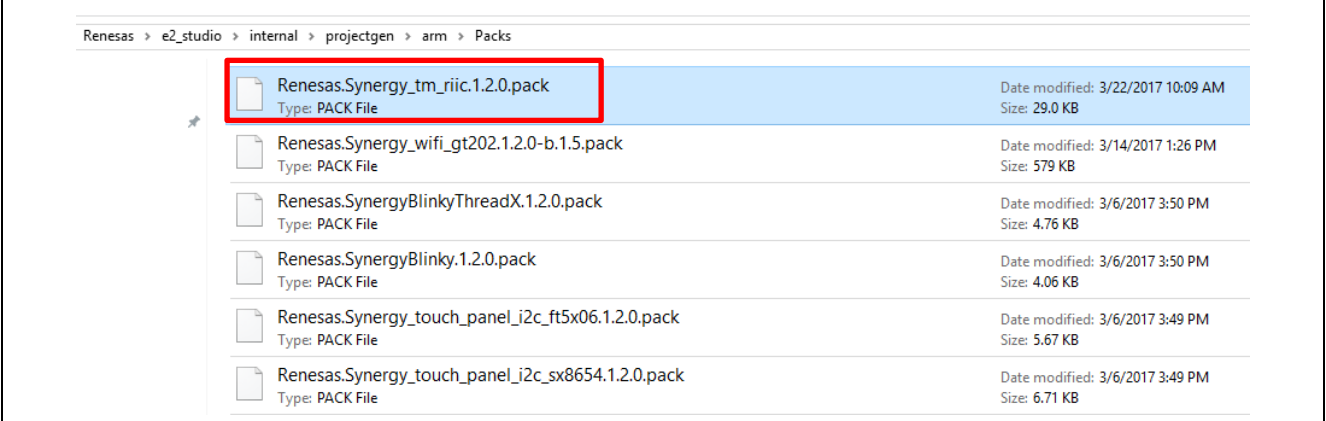

#### **Figure 18 Packs folder**

### <span id="page-20-0"></span>**4.4 Pack Creation for IAR Embedded Workbench**

As there is no Custom Pack Creator Tool available in IAR Embedded Workbench, all the pack files should be created manually as below:

- 1. Create the contents folder.
- 2. Manually create the PDSC file.
- 3. Create module configuration XML files and place them in .module\_descriptions folder.
- 4. Add the above contents to a .zip file and create a .pack file.

The only extra step needed in this case would be manual creation of PDSC file.

Also, care should be taken with the pack file, XML files, and PDSC file naming convention.

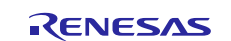

### <span id="page-21-0"></span>**5. Using the Custom Synergy Module**

#### <span id="page-21-1"></span>**5.1 Install the Custom Pack**

Copy your new pack to the <e2\_studio\_install\_folder>/internal/projectgen/arm/Packs directory. If you have a Synergy Configuration window already open,  $e^2$  studio has a window pop up asking you to refresh as seen in the following figure. If a Synergy Configuration is not open, the pack list will be refreshed the next time one is opened.

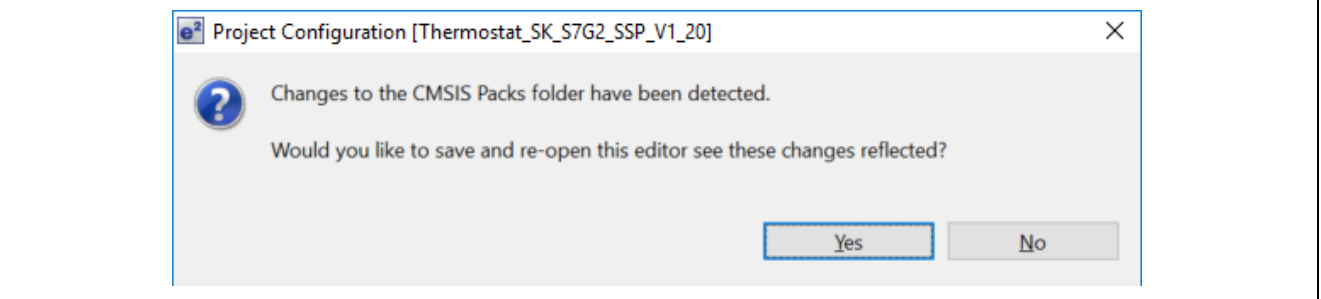

**Figure 19 Pack refresh dialog**

There are some very important rules that must be followed to make sure that your pack will be properly recognized by e2 studio:

- 1. Packs are specific to a particular  $e^2$  studio version. If you have multiple versions of  $e^2$  studio, then you will have to install your pack into each version for it to be recognized and displayed in that version of  $e^2$  studio.
- 2. Each SSP version is tested and released with an associated version of  $e^2$  studio, identified in the Release Notes for SSP. When developing your module and XML, you must use the version of  $e<sup>2</sup>$  studio that is recommended for use with the version of SSP that you are using for the module.

It is useful to note that the PDSC component section is used to list the new software component in the Synergy Configurator tool. If a module has an XML configurator associated with it, the new module appears in the module options as shown in the following figure.

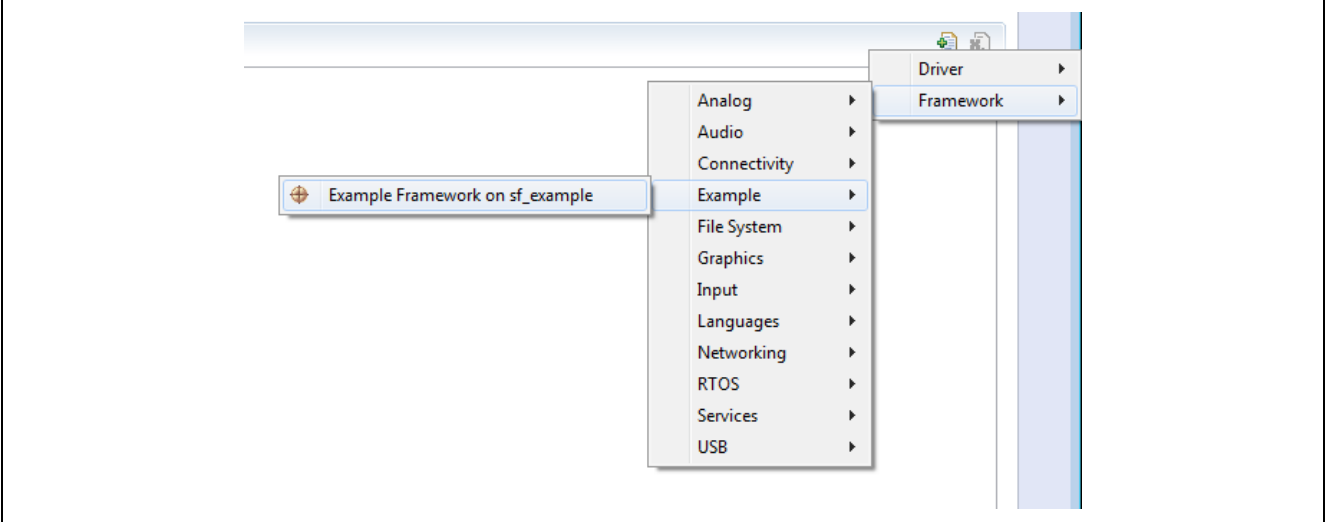

#### **Figure 20 sf\_example has a Configurator and appears in the Configurator menu**

When you choose a module in the **Threads** tab,  $e^2$  studio then checks the associated component in the **Components** tab. If a module does not have an XML configurator, you must check the component manually in the **Components** tab.

When a component is chosen, only the files that are described in the <component> are extracted. Here is the <components> element of the example PDSC file.

Note: Custom Pack Installation process is the same as above for IAR Embedded Workbench as well with the exception that the pack files need to be placed into <SSC\_install\_folder>/internal/projectgen/arm/Packs.

R11AN0132EU0103 Rev.1.03 <br> **RENESAS** Page 22 of 34 Oct 1, 2018

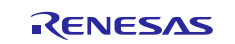

### <span id="page-22-0"></span>**6. Creating Custom packs for Wi-Fi module**

For creating custom packs for Wi-Fi modules, use the Wi-Fi module templates that come with the *Wi-Fi Porting Guide Application Project*. Follow the steps defined in the Wi-Fi porting guide for creation and installation of packs.

## <span id="page-22-1"></span>**7. Appendix – Rules for the Module Configurator XML File**

This section goes into greater detail on the different tags that are available within the Module Configurator XML file. These additional examples and rules will provide you with the detailed knowledge you need to customize the XML file.

#### <span id="page-22-2"></span>**7.1 Best practices for user-visible text**

All text fields visible to the user (attributes starting with display=) must be human readable.

Manually, edit all display ids so that abbreviations are spelled out and the acronyms are in the proper case. For example, the bolded text shown below was originally Khz and was edited to kHz to make it easy to read.

```
<option display="Unit Frequency kHz" 
         id="module.driver.timer.unit.unit_frequency_khz" 
         value="TIMER_UNIT_FREQUENCY_KHZ"/>
```
## <span id="page-22-3"></span>**7.2 Content of text visible to user**

```
<option display="Unit Frequency Khz" 
         id="module.driver.timer.unit.unit_frequency_khz" 
         value="TIMER_UNIT_FREQUENCY_KHZ"/>
```
## <span id="page-22-4"></span>**7.3 Using elements as variables**

Note: Element ids are like variables that can be used in any text fields, including display attributes for other elements and in code elements such as the Declarations element. Order is not important. A text field can resolve an element that is defined later in the XML file. To use the variables,  $\frac{2}{3}$  <element\_id>} resolves to the value selected by the user.

In the example below,  $\frac{1}{2}$  [module.driver.timer.name | will resolve to g\_timer (default attribute), if the Name field is not edited by the user.

```
<module config="config.driver.gpt" 
        display="${module.driver.timer.name} TIMER Driver on GPT${module.driver.timer.channel}" 
        id="module.driver.timer_on_gpt" version="1">
 ...
    <property default="g_timer" display="Name" id="module.driver.timer.name">
```
In the example below, when Unit Frequency kHz is selected in the ISDE:

- 1. The value of module.driver.timer.unit is set to the value attribute of module.driver.timer.unit.unit\_frequency\_khz
- 2.  $${module.driver.timer.unit}$  resolves to TIMER\_UNIT\_FREQUENCY\_KHZ in any text fields where it is referenced.

```
<option display="Unit Frequency kHz" 
         id="module.driver.timer.unit.unit_frequency_khz" 
         value="TIMER_UNIT_FREQUENCY_KHZ"/>
```
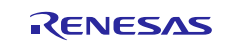

## <span id="page-23-0"></span>**7.4 Config element**

The first element in the XML files is the config element. The config element contains build time configurations that will go in the ssp\_config/<driver|framework>/<namespace>\_<instance>\_cfg.h file.

Config elements, like the  $\langle$ namespace> $\langle$ instance> $\langle$ cfq.h header files they populate, are common to all instances of a module. For example, if parameter checking is changed from enabled to disabled in a TIMER driver on GPT2, it will also be automatically changed from enabled to disabled in a TIMER driver on GPT5. The parameter checking option is configurable on the screen for each channel, but it cannot be defined to different options for different channels.

## <span id="page-23-1"></span>**7.5 Attributes id, path, and version**

The first line defining the config element should define the following attributes:

- $id = config.Sdriver|framework>.$ This is used later by the  $\langle$ module $\rangle$  element to tie the  $\langle$ module $\rangle$  element to a particular  $\langle$ config $\rangle$  element.
- path= ssp\_cfg/<driver|framework>/<namespace>\_<instance>\_cfg.h This is the path relative to the synergy\_cfg folder where the output file  $(\text{maxspace} > \text{instance} > \text{cfq.h})$  will be generated.
- version=  $1.0$

An example from GPT is below:

<config id="config.driver.gpt" path="ssp\_cfg/driver/r\_gpt\_cfg.h" version="0">

## <span id="page-23-2"></span>**7.6 Property elements**

At a minimum, each config element contains a property drop down with three options for the parameter checking macro required by each module:

- 1. Manually edit the BSP option element (see example below).
- 2. Manually edit the default value to config.driver.<module>.param\_checking\_enable.bsp.
- 3. Manually edit the display value to **Parameter Checking.**
- 4. Manually edit the values of any other build time configurations as appropriate.

An example of the GPT properties is below:

```
<property default="config.driver.gpt.param_checking_enable.bsp" 
           display="Parameter Checking" 
           id="config.driver.gpt.param_checking_enable">
     <option display="Default (BSP)" 
             id="config.driver.gpt.param_checking_enable.bsp" 
             value="(BSP_CFG_PARAM_CHECKING_ENABLED)"/>
     <option display="Enabled" 
             id="config.driver.gpt.param_checking_enable.enabled" 
             value="(1)"/>
     <option display="Disabled" 
             id="config.driver.gpt.param_checking_enable.disabled" 
             value="(0)"/>
</property>
```
### <span id="page-23-3"></span>**7.7 Module element**

Elements in the module apply to a particular instance of a module. For example, a single application can use more than one GPT channel. If GPT channel 2 and GPT channel 5 are used, each will have their own elements saved (in contrast to elements of config, which are shared).

#### <span id="page-24-0"></span>**7.8 Attributes and the idea of "common"**

The first line defining the module element should define the following attributes:

```
config="config.<driver|framework>.<instance>"
Must match the id of the config element created above.
display="${module.<driver|framework>.<api>.name} <API> Driver on <module_name>
id="module.<driver|framework>.<api>_on_<instance>"
version="1"
```
(Optional, see below) common= **n**.

There are three ways a module can be used in a software stack. The appropriate option to choose depend on whether the common attribute is found in the <module> element, and its value.

- 1. Common attribute is not found.
	- This is the default case. This means that this Module Instance (that is, a block in the ISDE) can only be used in the current SW stack. If you have two threads with different software stacks, then a <module> with this setting can be used in one, but not the other. The other stack would have to create a new Module Instance. The same applies to multiple stacks in the same thread.
	- Most of the HAL drivers currently use approach. They are not thread-safe and are not meant to be shared. You can of course share them at the application level.
- 2. Common attribute is set to **1**.
	- The value of **1** means only one Module Instance of this module can exist. If you try to create a new Module Instance of this <module> when one already exists, then the only option will be to use the existing Module **Instance**
	- Example of modules using this are X-Ware libraries. There can only be one NetX library. There can be multiple uses of IPs and packet pools, but the common library can have only one instance.
- 3. Common attribute is set to **n** (some integer)
	- An integer value greater than **1** means that this <module> can have **n** number of Module Instances. If the attribute's value was **4** then it would allow 4 distinct Module Instances to be created. After that, an existing Module Instance would have to be chosen. We typically use a value of **100** to mean **unlimited** since **100** Module Instances should never occur in typical use cases.
	- Examples of this include SPI and I<sup>2</sup>C Framework buses and NetX packet pools. You may want to share a common packet pool between a NetX IP instance and a NetX HTTP Client.

The following is an example for GPT where the common attribute is not set.

```
<module config="config.driver.gpt" 
         display="${module.driver.timer.name} Timer Driver on r_gpt" 
         id="module.driver.timer_on_gpt" 
         version="1">
```
The following is an example for Thread $X^{\circledast}$  source where only one instance is allowed.

```
<module config="config.el.tx_src" 
         id="module.framework.tx_src" 
         display="Framework|RTOS|ThreadX Source" 
         common="1" 
         version="0">
```
The following is an example for an I<sup>2</sup>C Framework Shared Bus where an unlimited number (100) of shared Module Instances is allowed.

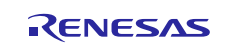

<module config="config.framework.sf\_i2c\_bus" display="Framework|Connectivity|\${module.framework.sf\_i2c\_bus.name} I2C Framework Shared Bus on sf\_i2c" id="module.framework.sf\_i2c\_bus\_on\_sf\_i2c" common="100" version="1">

### <span id="page-25-0"></span>**7.9 Constraint element**

Constraints are used to alert you of errors early in the development process. Constraints catch errors in the ISDE rather than when building or worse yet, when debugging.

Constraints are implemented as a condition that gets inserted into a JavaScript conditional statement if (!<constraint>) {  $/*$  Error  $*/$  }

Note: When referring to properties in constraints, only module properties from your current module can be used. To constrain lower level modules, see Override element.

All modules that can have multiple instances must have the following constraint:

display="Module instances must have unique names"

The following is an example for the audio framework:

```
<constraint display="Module instances must have unique names"> 
"${interface.framework.sf_audio_playback.${module.framework.sf_audio_playback.name}}" === "1"
```
#### <span id="page-25-1"></span>**7.10 Provides interface element**

The provides element satisfies constraints in upper layer modules used to tie modules together. The interfaces named can be accessed by other modules, and resolve to the number of times they have been provided.

Add the following element(s):

• <provides interface="interface.driver|framework.<api>"/>

```
• <provides interface="interface.driver|framework.<api>_on_<instance>"/>
```
If your driver supports more than one instance:

```
• <provides 
  interface="interface.driver|framework.<api>.${module.driver|framework.<api>.n
  ame \n  <i>'</i> />
```
• <provides interface="interface.driver|framework.<api>\_on\_<instance>.\${module.driver|fra mework.<api>.name}"/>

An example for GPT is below:

```
<provides interface="interface.driver.timer" />
<provides interface="interface.driver.timer_on_gpt" />
<provides interface="interface.driver.timer.${module.driver.timer.name}" />
<provides interface="interface.driver.timer_on_gpt.${module.driver.timer.name}" />
```
#### <span id="page-25-2"></span>**7.11 Requires interface element**

If you require a lower level module (not including the BSP), add the following line (note that this is not required for most HAL modules):

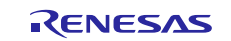

Note: The interface attribute of the **<**requires**>** element must match the interface element of the **<**provides**>** element in the lower level module; this is how the connection between the two is made.

```
<requires id="module.driver|framework.<api>.requires.<lowerlevelapi>" 
interface="interface.driver|framework.<lowerlevelapi>" display="Add <Lower Level 
Module Name>" />
```

```
If your (framework) module requires ThreadX, use:
    <requires interface="_rtos" />
```
• This option means that this module will be available in the **Threads** tab of the module configurator. Without this option, the module would be available in the **HAL** tab of the module configurator.

The following is an example for the  $sf\_audio\_playback$  framework:

```
<requires interface="_rtos" />
<requires id="module.framework.sf_audio_playback_common.requires.sf_message" 
           interface="interface.framework.sf_message" 
          display="Add Messaging Framework" />
<requires id="module.framework.sf_audio_playback_common.requires.sf_audio_playback_hw" 
          interface="interface.framework.sf_audio_playback_hw"
          display="Add Audio Playback Hardware" />
```
#### <span id="page-26-0"></span>**7.12 Override element**

If your module requires a lower level module specified by the <requires> element, and your module requires certain settings, use the <override> sub-element of the **<**requires**>** element to force settings in the lower layer.

```
<override property="module.driver|framework.<lowerlevelapi>.<lowerlevelid>" 
value="module.driver|framework.<lowerlevelapi>.<lowerlevelid>.<lowerlevelvalue
> "/>
```
The following is an example for the sf\_audio\_playback\_hw\_dac\_framework. The upper level Audio Playback on DAC is forcing the lower level DAC module to use a flush-right data format:

```
<requires id="module.framework.sf_audio_playback_hw_dac.requires.dac" 
          interface="interface.driver.dac" 
          display="Add DAC Driver" >
    <override property="module.driver.dac.data_format" 
               value="module.driver.dac.data_format.data_format_flush_right"/>
</requires>
```
#### <span id="page-26-1"></span>**7.12.1 Property elements**

#### **Name element**

At a minimum, each module element contains a name property text field for you to enter the name of the symbol. This property must be the first property in each XML.

The field **name** is the name of the  $\langle$ api>\_instance\_t structure associated with this instance of the module. The name field is used to identify the module in the interface attributes. The name was chosen for this purpose over the channel number so the application code does not have to change if the channel number changes.

Manually add a name property element with the following attributes:

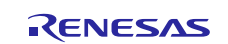

- default= $q \leq a$ pi>
- display=Name
- id= module.driver|framework.<api>.name
- constraint element
- testSymbol=  $\S{module.driver|framework.capi>name}$

This constraint is documented in **Property Element Constraints**.

The following is an example for the GPT:

```
<property default="g_timer" display="Name" id="module.driver.timer.name">
     <constraint display="Name must be a valid C symbol">
         testSymbol("${module.driver.timer.name}")
     </constraint>
</property>
```
The property elements for configuration of the following fields of  $*_{\text{cfg_t}}$ .

- Enumerations
- stdint/stdbool types (bool, uint8\_t, int16\_t, and so forth)
- Structures/Unions

If there are structures in your \*\_cfg\_t structures, create property elements for configuration of each element of each structure/union.

id= module.<driver|framework>.<api>.structure\_union\_name\_element\_name

Following is an example from GPT. This is in the timer extension, where .gtiocb is a structure with element stop\_level. The resulting id is module.driver.timer.gtiocb\_stop\_level.

```
<property default="module.driver.timer.gtiocb_stop_level.pin_level_low" 
           display="Stop Level" 
           id="module.driver.timer.gtiocb_stop_level">
```
• Pointers

If there are any pointers in your  $\ast_{\text{cfg_t}}$  structures, create property elements for configuration of the pointer. For callback/context pointers, see the following **Callback and Context Property Elements**.

• Single Line Typedefs/Forward Declarations

#### <span id="page-27-0"></span>**7.12.2 Call back and context property elements**

The process for specifying p\_callback and p\_context arguments are described below.

Manually, add a callback property element with the following attributes:

- default= NULL
- display= Callback
- id= module.driver|framework.<api>.p\_callback
- constraint element
- testSymbol= \${module.driver|framework.<api>.p\_callback}

Following is an example for GPT:

```
<property default="NULL" 
           display="Callback" 
           id="module.driver.timer.p_callback">
     <constraint display="Name must be a valid C symbol">
         testSymbol("${module.driver.timer.p_callback}")
     </constraint>
```
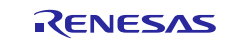

#### <span id="page-28-0"></span>**7.13 Property element constraints**

Note: Only one **<**constraint**>** element is permitted per **<**property**>** element now. If your property has more than one constraint, combine them into one using **&&** and **|| operators**.

For all text entry properties (properties with no options provided), add constraints to specify what type of text is expected. Common constraints include:

• testInteger( $\frac{s}{s}$ {<id>}) – to test if input is an integer related, JavaScript logic: ("\${module.driver.block\_media\_on\_spi\_flash.block\_size}" > 0)

```
<constraint display="Value must be an integer greater than 0">
      testInteger("${module.driver.timer.period}") & &
      (\n\cdot \n\frac{\xi}{\text{module}}.\n\text{driver}.\n\text{timer}.\n\text{period}}\n\cdot \n\frac{\xi}{\text{dist}}\n\cdot 0)
```
• testSymbol( $\frac{s}{\ll}$  <id>} ) – to test if input is a valid C symbol:

This tests only that the symbol is a valid C symbol. It does not test that the C symbol is defined in the project. For example, bad\_ch@racters is not a valid C symbol, but my\_variable is.

```
<constraint display="Name must be a valid C symbol">
    testSymbol("${module.driver.timer.name}")
</constraint>
```
### <span id="page-28-1"></span>**7.14 Header element**

/ international contracts of the contracts of the contracts of the contracts of the contracts of the contracts

The header element externs global variables such as the instance structure  $(\langle api \rangle$  instance t) that you will use in your application code. Text from this element is copied directly into header files accessible by you (in the src/ssp\_gen folder).

Add the header element. Extern the instance structure (that is,  $\langle$ api $\rangle$  instance t).

If you specified a callback function, a prototype must be provided at the top of the header section. To do this, you will first determine if the callback is NULL. NULL is a defined macro, so this is tested by checking if the callback is defined. If the callback is not NULL, a prototype is declared.

Add a callback function prototype based on the example from GPT (timer interface) below.

Following is an example from GPT:

```
<header>
     /** Timer on GPT Instance. */
    extern const timer_instance_t ${module.driver.timer.name};
    #ifdef ${module.driver.timer.p_callback}
     #define TIMER_ON_GPT_CALLBACK_USED_${module.driver.timer.name} (0)
     #else
     #define TIMER_ON_GPT_CALLBACK_USED_${module.driver.timer.name} (1)
     #endif
    #if TIMER ON GPT CALLBACK USED ${module.driver.timer.name}
     void ${module.driver.timer.p_callback}(timer_callback_args_t * p_args);
     #endif
</header>
```
#### <span id="page-28-2"></span>**7.14.1 Includes element**

The includes element contains the required include paths and is copied directly into header files accessible by you  $(in the src/ssp$  qen folder).

Add the includes element with all required include paths, typically  $r_{\text{-}}$  <instance >.h.

Following is an example from GPT:

```
<includes>
   #include " r_gpt.h"
</includes>
```
#### <span id="page-29-0"></span>**7.14.2 Declarations element**

The declarations element contains declarations of data required for the open call. This data is copied into a private C: file and extended into a header file accessible by you. You will typically access everything through the instance structure that is created and named according to the **name** you have provided.

• Edit the declarations element to create a control structure to be pointed to by the instance structure.

```
<declarations>
static timer_ctrl_t ${module.driver.timer.name}_ctrl;
</declarations>
```
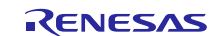

- Edit the declarations element to ensure all elements of the \* cfg t structures are populated appropriately. Add code for any property elements added in the property elements section.
	- Following is an example from the GPT timer output compare extension (structure within a structure). The gpt timer ext t structure has an element gtiocb, that is a structure with an output enabled element. The property for this is module.driver.timer.gtiocb\_output\_enabled.
	- The callback and context also must be added to initialize the  $\langle$ api $\rangle$ \_cfg\_t structure. The context should be a pointer to the instance structure.

```
<property default="module.driver.timer.gtiocb_output_enabled.false" 
                 display="Gtiocb Output Enabled" 
                 id="module.driver.timer.gtiocb_output_enabled">
       <option display="True" 
                    id="module.driver.timer.gtiocb_output_enabled.true" 
                    value="true"/>
       <option display="False" 
                    id="module.driver.timer.gtiocb_output_enabled.false" 
                    value="false"/>
</property>
...
<declarations>
static const timer_on_gpt_cfg_t ${module.driver.timer.name}_extend =
{
       .gtioca = { .output_enabled = ${module.driver.timer.gtioca_output_enabled},
                           .stop_level = ${module.driver.timer.gtioca_stop_level}
\}, \}, \}, \}, \}, \}, \}, \}, \}, \}, \}, \}, \}, \}, \}, \}, \{ \}, \{ \}, \{ \}, \{ \}, \{ \}, \{ \}, \{ \}, \{ \}, \{ \}, \{ \}, \{ \}, \{ \}, \{ \}, \{ \}, \{ \}, \{ \}.gtiocb = \{ .output_enabled = \frac{1}{2} {module.driver.timer.gtiocb_output_enabled},
                          .stop_level = \frac{2}{\pi} = \frac{2}{\pi} module.driver.timer.gtiocb_stop_level }
 }
};
static const timer_cfg_t ${module.driver.timer.name}_cfg =
{
      mode = \frac{\xi \{module.driver.timer.mac\}},
      .period = \frac{1}{2} = \frac{1}{2} = \frac{1}{2} = \frac{1}{2} = \frac{1}{2} = \frac{1}{2} = \frac{1}{2} = \frac{1}{2} = \frac{1}{2} = \frac{1}{2} = \frac{1}{2} = \frac{1}{2} = \frac{1}{2} = \frac{1}{2} = \frac{1}{2} = \frac{1}{2} = \frac{1}{2} = \frac{1}{2}.unit = \frac{1}{2} = \frac{1}{2} module.driver.timer.unit},
      .duty_cycle = \frac{1}{2} = \frac{1}{2} = \frac{1}{2} and \frac{1}{2} = \frac{1}{2} and \frac{1}{2} = \frac{1}{2} = \frac{1}{2} = \frac{1}{2} = \frac{1}{2} = \frac{1}{2} = \frac{1}{2} = \frac{1}{2} = \frac{1}{2} = \frac{1}{2} = \frac{1}{2} = \frac{1}{2} = 
       .duty_cycle_unit = ${module.driver.timer.duty_cycle_unit},
      .channel = \sin\theta = \sin\theta = \sin\theta = \sin\theta = \sin\theta = \sin\theta = \sin\theta = \sin\theta = \sin\theta = \sin\theta = \sin\theta = \sin\theta = \sin\theta = \sin\theta = \sin\theta = \sin\theta = \sin\theta = \sin\theta = \sin\theta = \sin\theta = \sin\theta = \sin\theta = \sin\theta = \sin\.autostart = \frac{2}{3} [module.driver.timer.autostart },
      .p_callback = \frac{1}{2} \{ module.driver.timer.p_callback\},
      .p_context = \&;\{(module.driver.timer.name\},
      .p_extend = \&;\{\text{module}}.\text{driver.time}\} extend
};
</declarations>
```
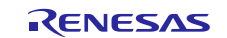

 An example from DTC is below (pointer to structure). The transfer\_info\_t structure is created before the transfer  $cfq$  t structure, and the p info element points to it.

```
transfer_info_t ${module.driver.transfer_on_dtc.name}_info =
{
     .dest_addr_mode = \frac{1}{2} = \frac{1}{2} {module.driver.transfer.dest_addr_mode},<br>repeat_area = \frac{1}{2} = \frac{1}{2} {module.driver.transfer.repeat_area},
                                = ${module.driver.transfer.repeat_area},
      ...
};
Static const transfer_cfg_t ${module.driver.transfer.activation_source}_cfg =
{
     .p\_info = \& i \${module.driver.transfer.name}.info, ...
};
```
 With the control and configuration structures created, we can now create an instance structure that points to them. We will also add a pointer to the API structure for this instance. This will be common across all uses of this module. The name is typically  $g_\text{1}$  and  $>_{on_\text{2}}$  and  $>_{on_\text{2}}$  instances.

```
<declarations>
/* Instance structure to use this module. */
const timer_instance_t ${module.driver.timer.name} = 
{
      .p_ctrl = \&= \&= i\<[mod] \cup \text{driver.time} \cup \text{r.name} \cup \text{crf},<br>
.p_cfg = \&= \&= i\<[mod] \cup \text{driver.time} \cup \text{r.name} \cup \text{crf},.p_cfg = \& i\& [module.driver.timer.name]_cfg,<br>
.p_api = & amp:g_timer_on_gpt= & g_timer_on_gpt
};
</declarations>
```
### <span id="page-31-0"></span>**7.15 Init element**

The init element (framework layers only at this time) contains code to call the open function. This code is called in the generated code for your thread in src/ssp\_gen/<user\_thread\_name>.c. This code executes before your thread code (in src/<user\_thread\_name>\_entry.c).

Add the init element with the call to the framework layer open function.

An example from the audio framework is below:

```
<init>
    ssp_err_t ssp_err_${module.framework.sf_audio_playback.name};
     ssp_err_${module.framework.sf_audio_playback.name} = 
         ${module.framework.sf_audio_playback.name}.p_api->
         open(${module.framework.sf_audio_playback.name}.p_ctrl, 
         ${module.framework.sf_audio_playback.name}.p_cfg);
     if (SSP_SUCCESS != ssp_err_${module.framework.sf_audio_playback.name})
     {
       while (1);
 }
</init>
```
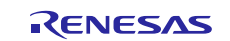

## **Website and Support**

Visit the following vanity URLs to learn about key elements of the Synergy Platform, download components and related documentation, and get support.

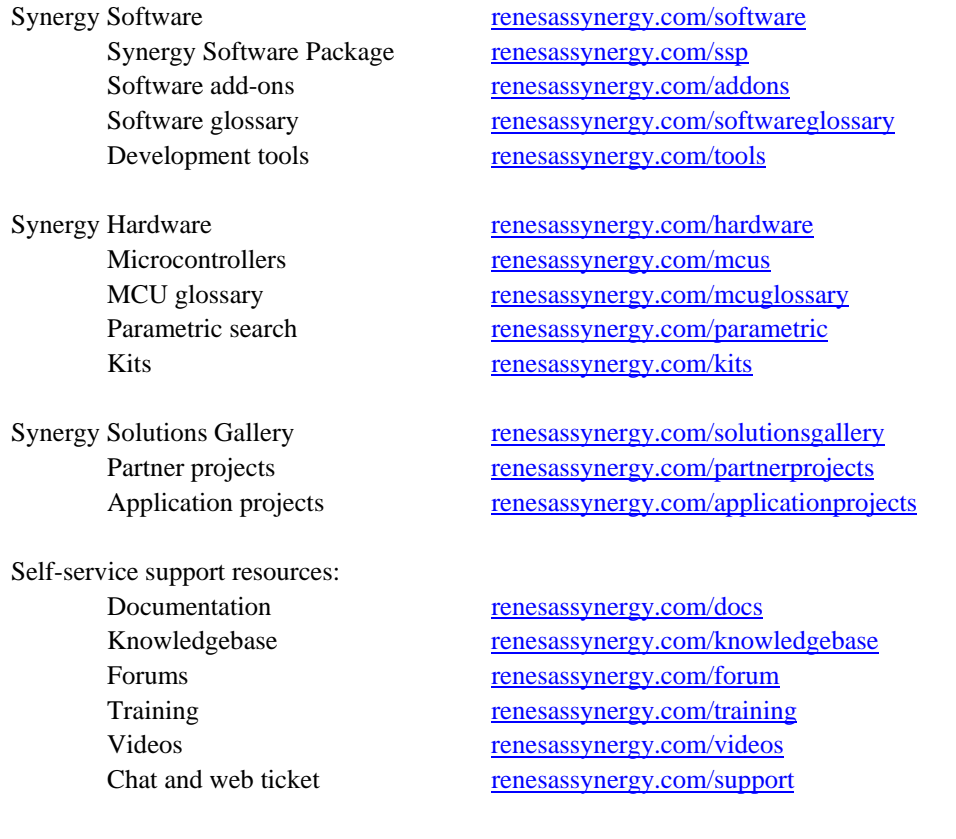

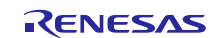

## <span id="page-33-0"></span>**Revision History**

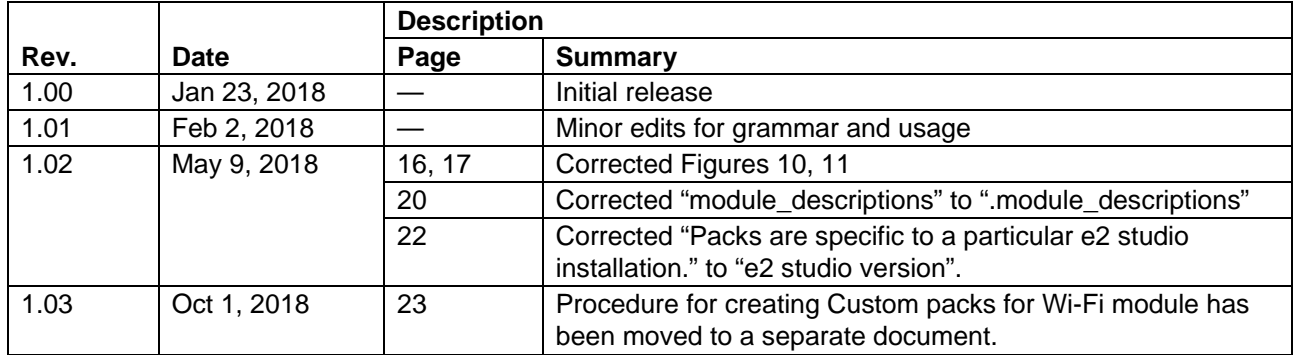

All trademarks and registered trademarks are the property of their respective owners.

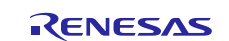

#### **Notice**

- 1. Descriptions of circuits, software and other related information in this document are provided only to illustrate the operation of semiconductor products and application examples. You are fully responsible for the incorporation or any other use of the circuits, software, and information in the design of your product or system. Renesas Electronics disclaims any and all liability for any losses and damages incurred by you or third parties arising from the use of these circuits, software, or information.
- 2. Renesas Electronics hereby expressly disclaims any warranties against and liability for infringement or any other claims involving patents, copyrights, or other intellectual property rights of third parties, by or arising from the use of Renesas Electronics products or technical information described in this document, including but not limited to, the product data, drawings, charts, programs, algorithms, and application examples.
- 3. No license, express, implied or otherwise, is granted hereby under any patents, copyrights or other intellectual property rights of Renesas Electronics or others.
- 4. You shall not alter, modify, copy, or reverse engineer any Renesas Electronics product, whether in whole or in part. Renesas Electronics disclaims any and all liability for any losses or damages incurred by you or third parties arising from such alteration, modification, copying or reverse engineering.
- 5. Renesas Electronics products are classified according to the following two quality grades: "Standard" and "High Quality". The intended applications for each Renesas Electronics product depends on the product's quality grade, as indicated below.
- "Standard": Computers; office equipment; communications equipment; test and measurement equipment; audio and visual equipment; home electronic appliances; machine tools; personal electronic equipment; industrial robots; etc.

"High Quality": Transportation equipment (automobiles, trains, ships, etc.); traffic control (traffic lights); large-scale communication equipment; key financial terminal systems; safety control equipment; etc. Unless expressly designated as a high reliability product or a product for harsh environments in a Renesas Electronics data sheet or other Renesas Electronics document, Renesas Electronics products are not intended or authorized for use in products or systems that may pose a direct threat to human life or bodily injury (artificial life support devices or systems; surgical implantations; etc.), or may cause serious property damage (space system; undersea repeaters; nuclear power control systems; aircraft control systems; key plant systems; military equipment; etc.). Renesas Electronics disclaims any and all liability for any damages or losses incurred by you or any third parties arising from the use of any Renesas Electronics product that is inconsistent with any Renesas Electronics data sheet, user's manual or other Renesas Electronics document.

- 6. When using Renesas Electronics products, refer to the latest product information (data sheets, user's manuals, application notes, "General Notes for Handling and Using Semiconductor Devices" in the reliability handbook, etc.), and ensure that usage conditions are within the ranges specified by Renesas Electronics with respect to maximum ratings, operating power supply voltage range, heat dissipation characteristics, installation, etc. Renesas Electronics disclaims any and all liability for any malfunctions, failure or accident arising out of the use of Renesas Electronics products outside of such specified ranges.
- 7. Although Renesas Electronics endeavors to improve the quality and reliability of Renesas Electronics products, semiconductor products have specific characteristics, such as the occurrence of failure at a certain rate and malfunctions under certain use conditions. Unless designated as a high reliability product or a product for harsh environments in a Renesas Electronics data sheet or other Renesas Electronics document, Renesas Electronics products are not subject to radiation resistance design. You are responsible for implementing safety measures to quard against the possibility of bodily injury, injury or damage caused by fire, and/or danger to the public in the event of a failure or malfunction of Renesas Electronics products, such as safety design for hardware and software, including but not limited to redundancy, fire control and malfunction prevention, appropriate treatment for aging degradation or any other appropriate measures. Because the evaluation of microcomputer software alone is very difficult and impractical, you are responsible for evaluating the safety of the final products or systems manufactured by you.
- 8. Please contact a Renesas Electronics sales office for details as to environmental matters such as the environmental compatibility of each Renesas Electronics product. You are responsible for carefully and sufficiently investigating applicable laws and regulations that regulate the inclusion or use of controlled substances, including without limitation, the EU RoHS Directive, and using Renesas Electronics products in compliance with all these applicable laws and regulations. Renesas Electronics disclaims any and all liability for damages or losses occurring as a result of your noncompliance with applicable laws and regulations.
- 9. Renesas Electronics products and technologies shall not be used for or incorporated into any products or systems whose manufacture, use, or sale is prohibited under any applicable domestic or foreign laws or regulations. You shall comply with any applicable export control laws and regulations promulgated and administered by the governments of any countries asserting jurisdiction over the parties or transactions.
- 10. It is the responsibility of the buyer or distributor of Renesas Electronics products, or any other party who distributes, disposes of, or otherwise sells or transfers the product to a third party, to notify such third party in advance of the contents and conditions set forth in this document.
- 11. This document shall not be reprinted, reproduced or duplicated in any form, in whole or in part, without prior written consent of Renesas Electronics.
- 12. Please contact a Renesas Electronics sales office if you have any questions regarding the information contained in this document or Renesas Electronics products.
- (Note 1) "Renesas Electronics" as used in this document means Renesas Electronics Corporation and also includes its directly or indirectly controlled subsidiaries.
- (Note 2) "Renesas Electronics product(s)" means any product developed or manufactured by or for Renesas Electronics.

Refer to "http://www.renesas.com/" for the latest and detailed information.

(Rev.4.0-1 November 2017)

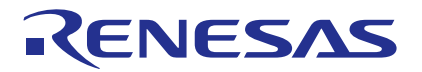

**SALES OFFICES http://www.renesas.com http://www.renesas.com** 

**Renesas Electronics Corporation** TOYOSU FORESIA, 3-2-24 Toyosu, Koto-ku, Tokyo 135-0061, Japan **Renesas Electronics America Inc.**<br>1001 Murphy Ranch Road, Milpitas, CA 95035, U.S.A.<br>Tel: +1-408-432-8888, Fax: +1-408-434-5351 **Renesas Electronics Canada Limited**<br>9251 Yonge Street, Suite 8309 Richmond Hill, Ontario Canada L4C 9T3<br>Tel: +1-905-237-2004 **Renesas Electronics Europe Limited** Dukes Meadow, Millboard Road, Bourne End, Buckinghamshire, SL8 5FH, U.K Tel: +44-1628-651-700 **Renesas Electronics Europe GmbH** Arcadiastrasse 10, 40472 Düsseldorf, Germany Tel: +49-211-6503-0, Fax: +49-211-6503-1327 **Renesas Electronics (China) Co., Ltd.**<br>Room 1709 Quantum Plaza, No. 27 Zhiol Room 1709 Quantum Plaza, No.27 ZhichunLu, Haidian District, Beijing, 100191 P. R. China Tel: +86-10-8235-1155, Fax: +86-10-8235-7679 **Renesas Electronics (Shanghai) Co., Ltd.**<br>Unit 301, Tower A, Central Towers, 555 Langao Road, Putuo District, Shanghai, 200333 P. R. China<br>Tel: +86-21-2226-0888, Fax: +86-21-2226-0999 **Renesas Electronics Hong Kong Limited** tury Place, 193 Prince Edward Road West, Mongkok, Kowloon, Hong Kong Unit 1601-1611, 16/F., Tower 2, Grand Cen<br>Tel: +852-2265-6688, Fax: +852 2886-9022 **Renesas Electronics Taiwan Co., Ltd.**<br>13F, No. 363, Fu Shing North Road, Taipei 10543, Taiwan<br>Tel: +886-2-8175-9600, Fax: +886 2-8175-9670 **Renesas Electronics Singapore Pte. Ltd.**<br>80 Bendemeer Road, Unit #06-02 Hyflux Innovation Centre, Singapore 339949<br>Tel: +65-6213-0200, Fax: +65-6213-0300 **Renesas Electronics Malaysia Sdn.Bhd.**<br>Unit 1207, Block B, Menara Amcorp, Amcorp Trade Centre, No. 18, Jln Persiaran Barat, 46050 Petaling Jaya, Selangor Darul Ehsan, Malaysia<br>Tel: +60-3-7955-9390, Fax: +60-3-7955-9510 **Renesas Electronics India Pvt. Ltd.**<br>No.777C, 100 Feet Road, HAL 2nd Stage, Indiranagar, Bangalore 560 038, India<br>Tel: +91-80-67208700, Fax: +91-80-67208777 **Renesas Electronics Korea Co., Ltd.**<br>17F, KAMCO Yangjae Tower, 262, Gangnam-daero, Gangnam-gu, Seoul, 06265 Korea<br>Tel: +82-2-558-3737, Fax: +82-2-558-5338